<span id="page-0-0"></span>[製品の特徴](#page-1-0)

[モニタのセットアップ](#page-60-0)

[モニタの操作](#page-65-0)

[問題を解決する](#page-76-0)

[付録](#page-80-0)

## 注、注意、警告

■注: 注は、コンピュータをよりよく使いこなすための重要な情報を表します。

注意: 注意は、指示に従わないとハードウェアが損傷したりデータが失われる危険があることを示しています。

 $\mathbb{A}$ 警告: 警告は、材質破損、身体の怪我、または死につながる可能性を示します。

本文書中の情報は、通知することなく変更することがあります。 **© 2008-2010 Dell Inc.**複製を禁ず。

Dell社の書面による許可なしには、いかなる方法による複製も 厳禁します。

本テキストで使用した商標 *Dell*、*DELL* ロゴ、*Inspiron*、*Dell Precision*、*Dimension*、*OptiPlex*、*Latitude*、*PowerEdge*、*PowerVault*、*PowerApp* および *Dell OpenManage* は、Dell社の商標です。*Microsoft*、*Windows*、 および *Windows NT*は、マイクロソフト社の登録商標です。*Adobe*はAdobe Systems社の商標で、一部 の管轄区域で登録されていることがあります。 *ENERGY STAR*は、米国環境保護省の登録商標です。 ENERGY STAR パートナーとして、DELL社は、本製品がエネルギー 効率に関して、ENERGY STAR ガイドラインに対応することを確認しました。

マークおよび名称を請求する団体またはその製品を参照するために、本文書中で、その他の商標および商号を使うことがあります。 Dell社は、自社以外の商標および商号 の所有権を放棄します。

#### **Model 1909Wf 1909Wb**

**2010**年 **1**月 **Rev. A02**

#### [目次ページに戻る](#page-0-0)

## モニターについて

**Dell™ 1909W**フラットパネルモニター・ユーザーズガイド

- [パッケージの内容](#page-1-1)
- [製品の特徴](#page-3-0)
- [部品とコントロールの確認](#page-3-1)
- [モニター仕様](#page-8-0)
- [プラグ・アンド・プレイ機能](#page-56-0)
- <u>[ユニバーサル・シリアルバス\(](#page-57-0)**[USB](#page-57-0)**[\)インターフェー](#page-57-0)</u>
- [ス](#page-57-0)
- [保守のガイドライン](#page-59-0)

## <span id="page-1-1"></span><span id="page-1-0"></span>パッケージの内容

モニターには、以下に示すコンポーネント:がすべて付属しています。コンポーネント:がすべて揃っているかを確認し、コンポーネントが足りないときは[Dell](#page-80-1)[にご連絡ください](#page-80-1)。

注:一部のアイテムはオプションで、モニターに付属していません。機能またはメディアには、特定の国で使用できないものもあ ります。

<u>《</u>》注: OptiPlex<sup>TM</sup> USFF 780/ OptiPlex<sup>TM</sup> SFF 980 AIOスタンド付きをご購入の際、スタンドとケーブルは含まれません。

モニター スタンド

**■ 注:それぞれのAIO**スタンドにセットアップするには、それぞれのAIOスタンドガイドを参照してセットアップを行ってくださ い。

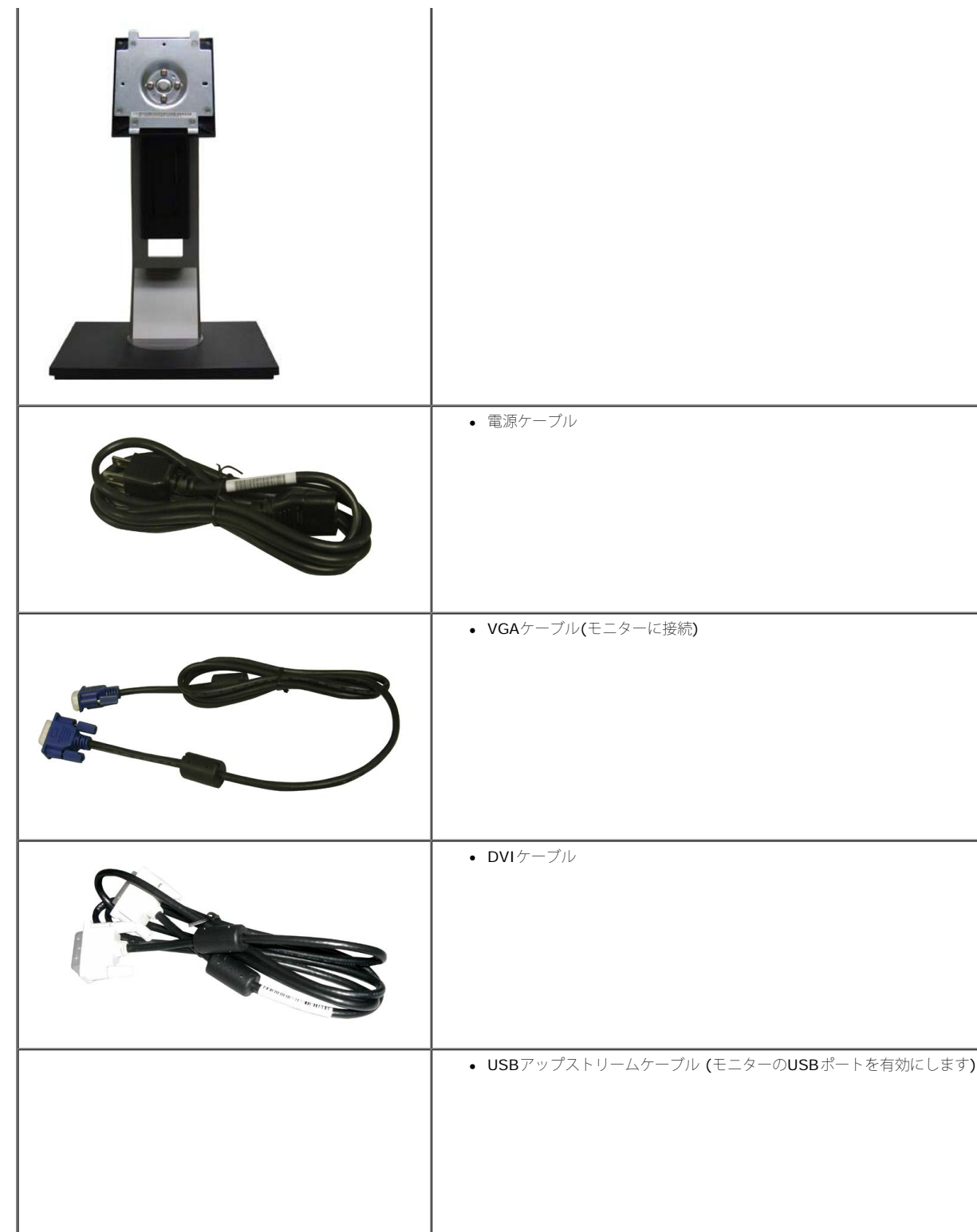

file:///T¦/htdocs/monitors/1909W/ja/ug/about.htm[11/8/2012 3:47:03 PM]

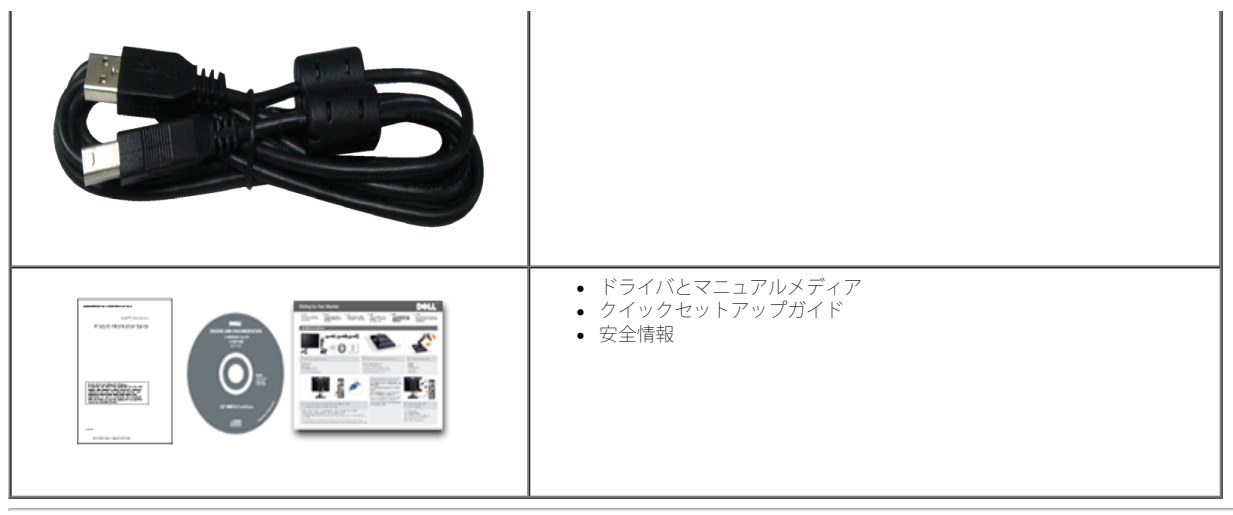

### <span id="page-3-0"></span>製品の特徴

**1909W** フラットパネルディスプレイにはアクティブマトリックス、薄膜トランジスタ(TFT)、液晶ディスプレイ(LCD)が搭載されています。モニターの機能は、以下のようになっています。

- 19インチ(482.6 mm)表示可能領域のディスプレイ(対角で測定)。
- ■1440x900解像度、低解像度の場合全画面もサポートしています。
- 広い表示角度により、座った位置からでも立った位置からでも、または横に動きながらでも見ることができます。
- チルト、スイベル、垂直引き伸ばし、回転調整機能。
- 取り外し可能台座とVESA(ビデオエレクトロニクス規格協会) 100 mm取り付け穴で柔軟な取付が可能。
- システムでサポートされている場合、プラグアンドプレイ機能。
- ■オンスクリーンディスプレイ(OSD)調整で、セットアップと画面の最適化が容易。
- ソフトウェアとマニュアルメディアには、情報ファイル(INF)、画像カラーマッチングファイル(ICM)、および製品マニュアルが含まれています。
- ■省エネ機能(エネルギースターに準拠)。
- セキュリティロックスロット。
- 資産管理対応。
- EPEAT™ GOLD準拠。

## <span id="page-3-1"></span>部品とコントロールの確認

#### 正面図

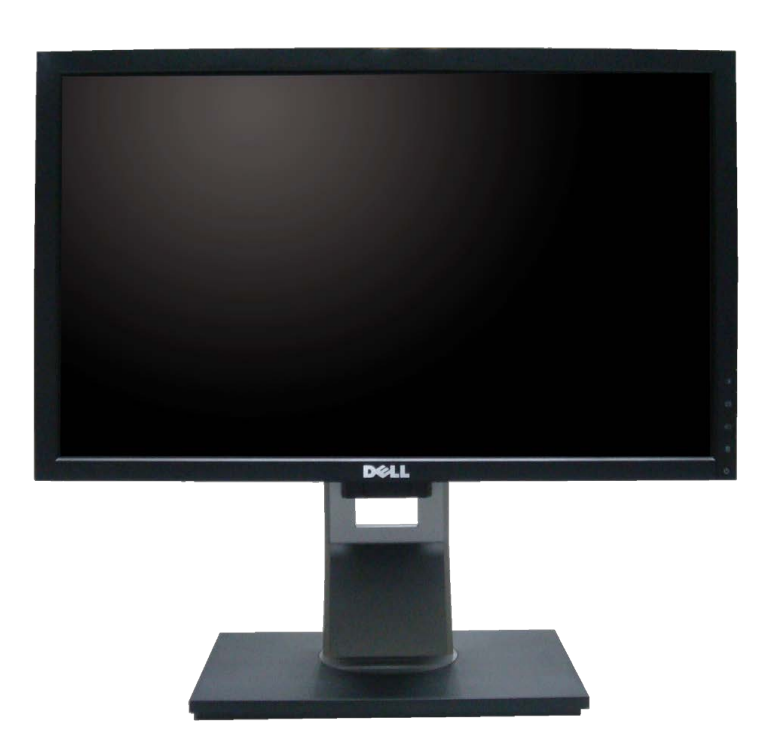

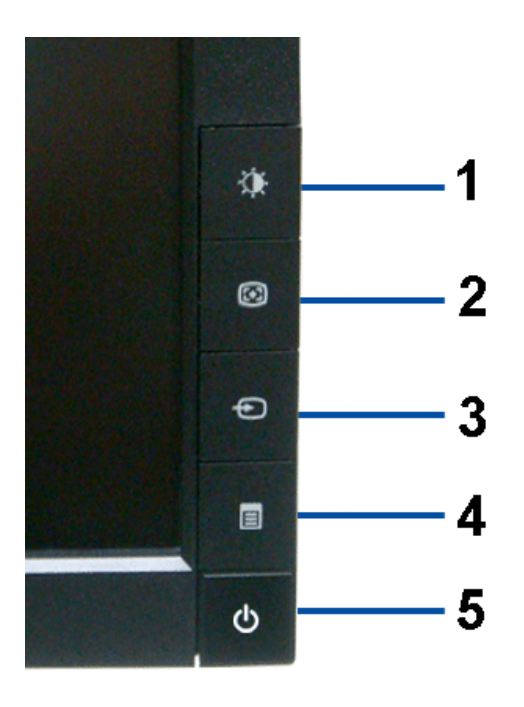

前面パネルのコントロール

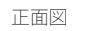

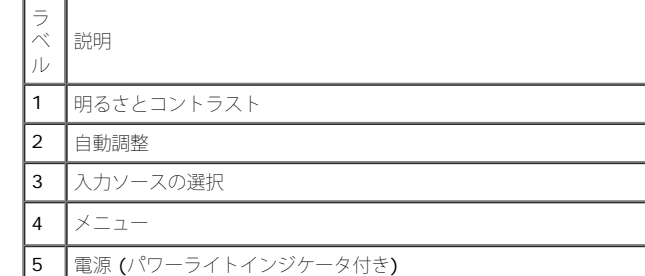

後方図

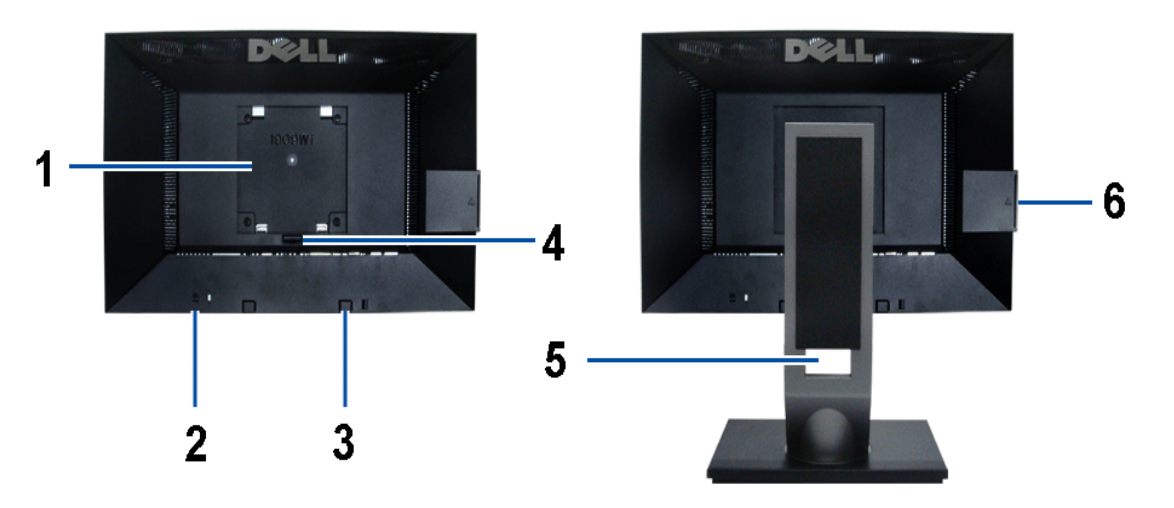

後方図 またはなりませんです。 キャッシュ および 背面図(モニターのスタンド付き)

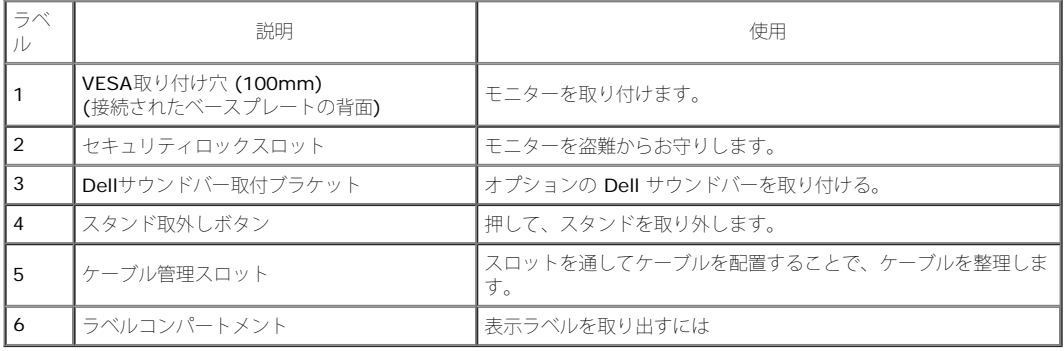

注意:プレートをUSBコンパートメントから取り外すと、規制格付けラベルとバーコードシリアル番号ラベルが表れます。

### ラベル表示

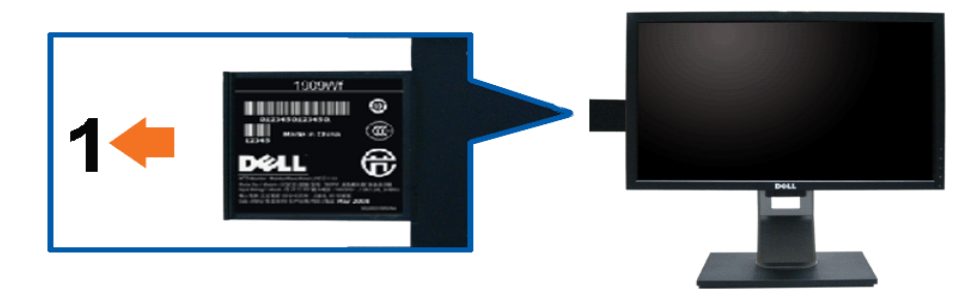

プルアウトカードが引き出されているモニターの前面表示は、バーコードのシリアル番号のマークを示しています。

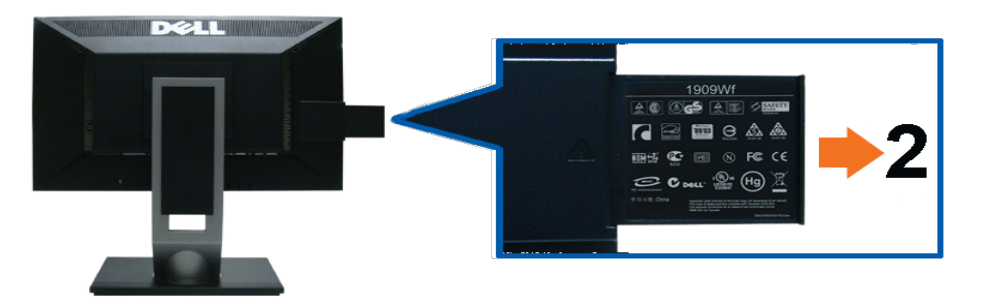

モニター背面のプルアウトカードが引き出された表示は、規制マークを示しています。

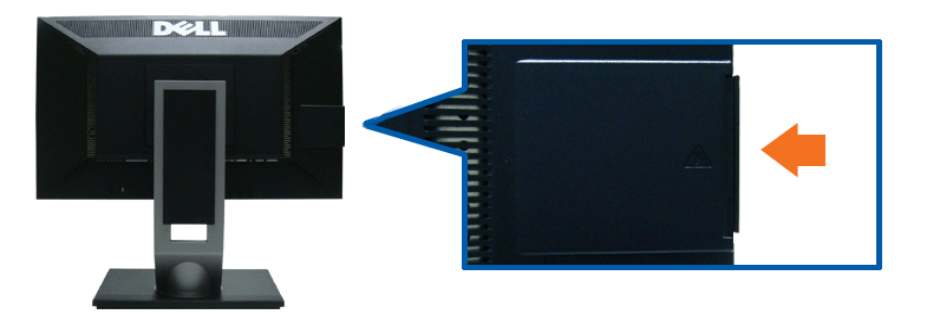

モニター背面のプルアウトカードが中に差し込まれた表示は、クリーンバック表示を示しています。

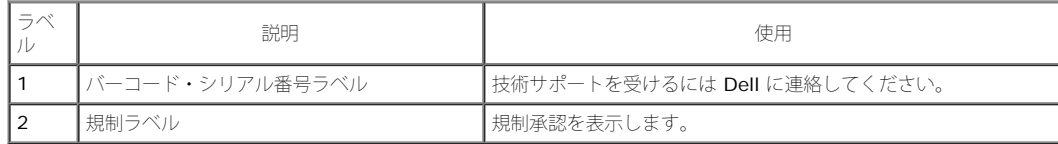

注意:プレートをUSBコンパートメントから取り外すと、規制格付けラベルとバーコードシリアル番号ラベルが表れます。

側面図

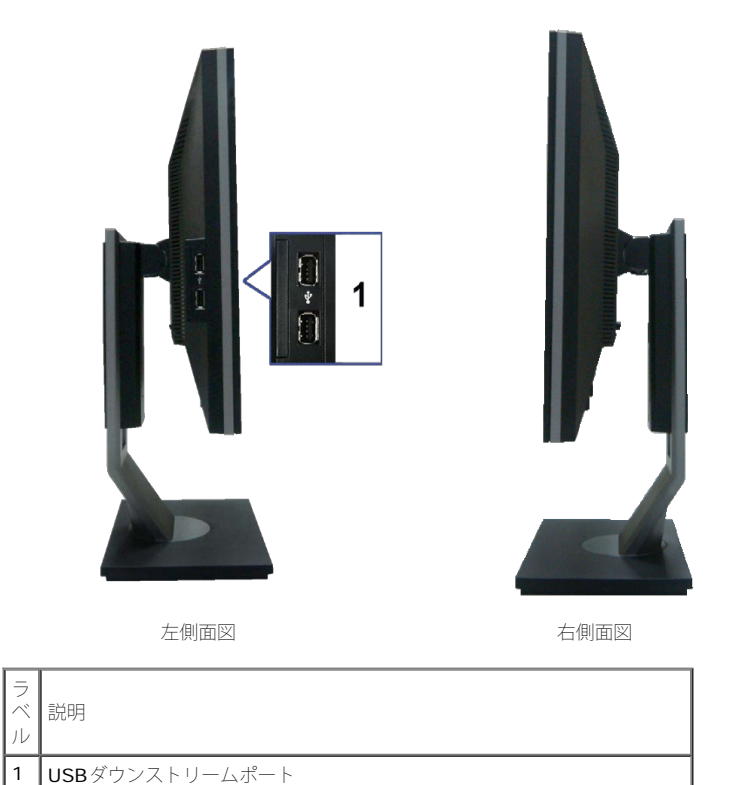

底面図

ラ ベ ル

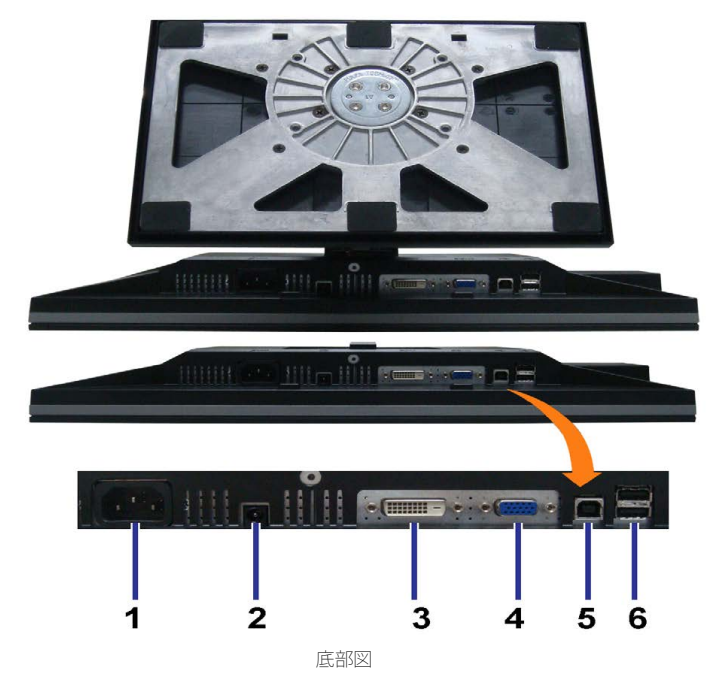

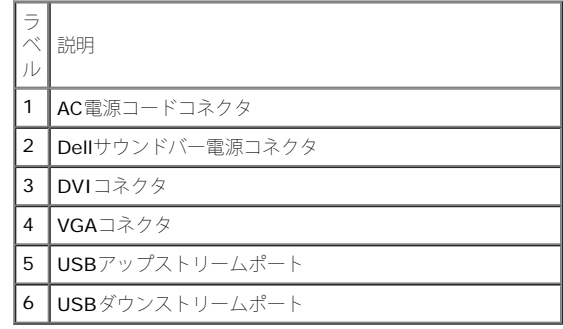

## <span id="page-8-0"></span>モニター仕様

## フラットパネル仕様

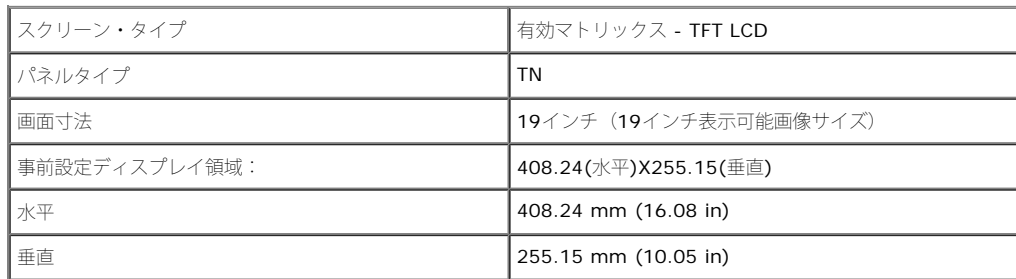

file:///T¦/htdocs/monitors/1909W/ja/ug/about.htm[11/8/2012 3:47:03 PM]

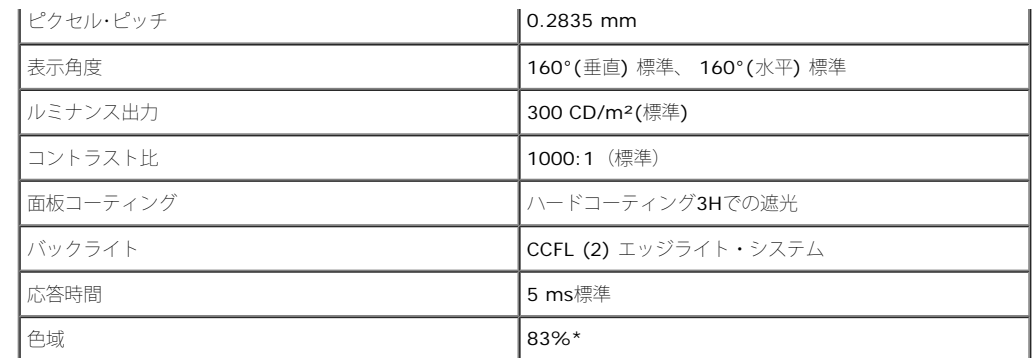

\* [1909W]の色域(標準)は、CIE 1976 (83%) およびCIE1931 (72%)テスト基準に基づいています。

### 解像度仕様

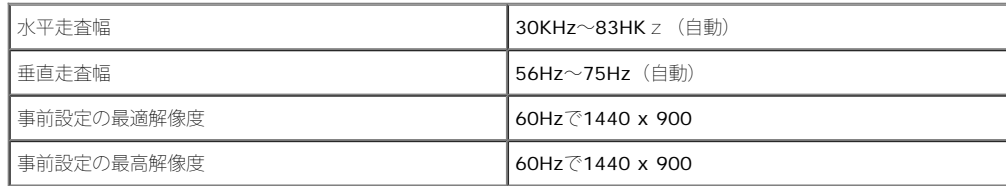

## ビデオのサポートモード

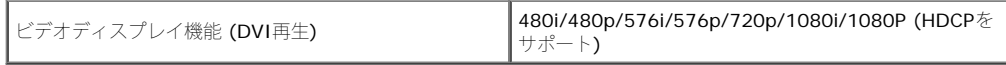

## 事前設定ディスプレイ・モード

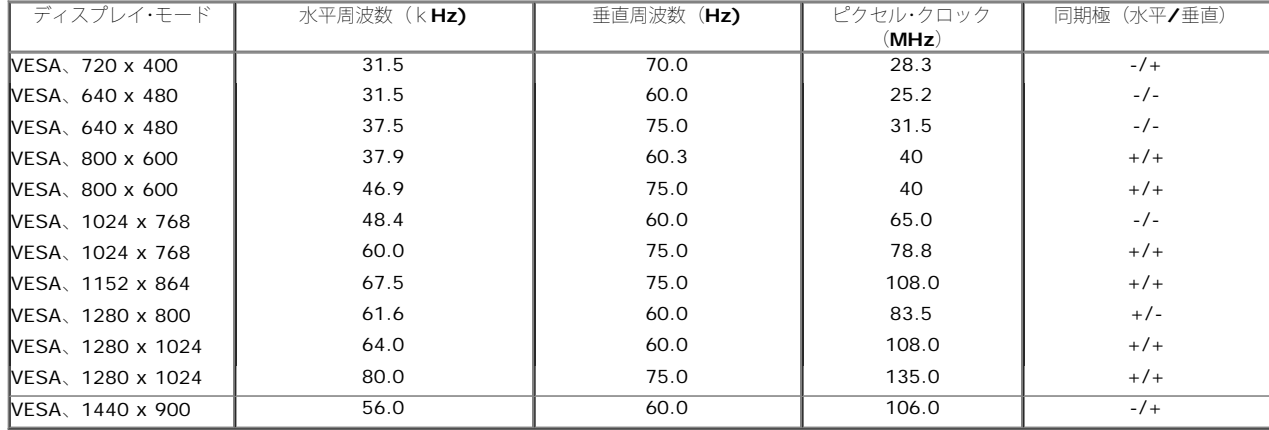

## 電気的仕様

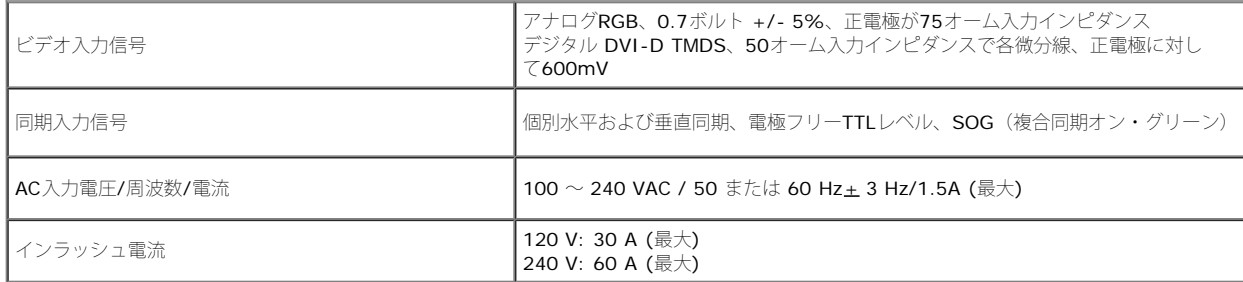

## 物理 特性

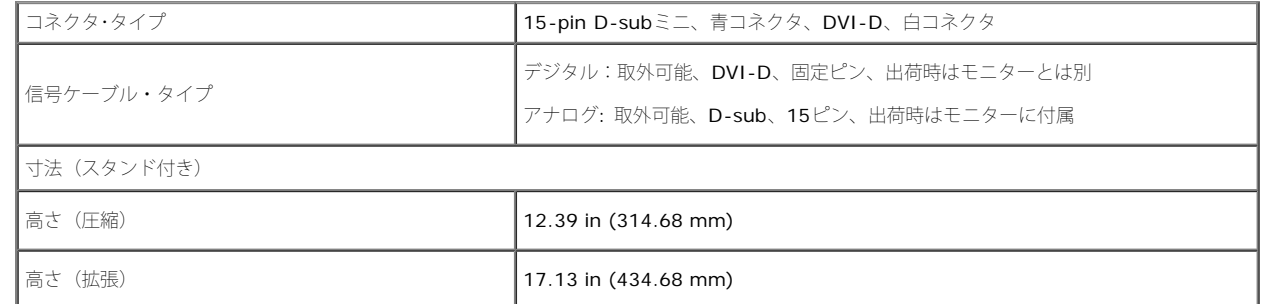

file:///T¦/htdocs/monitors/1909W/ja/ug/about.htm[11/8/2012 3:47:03 PM]

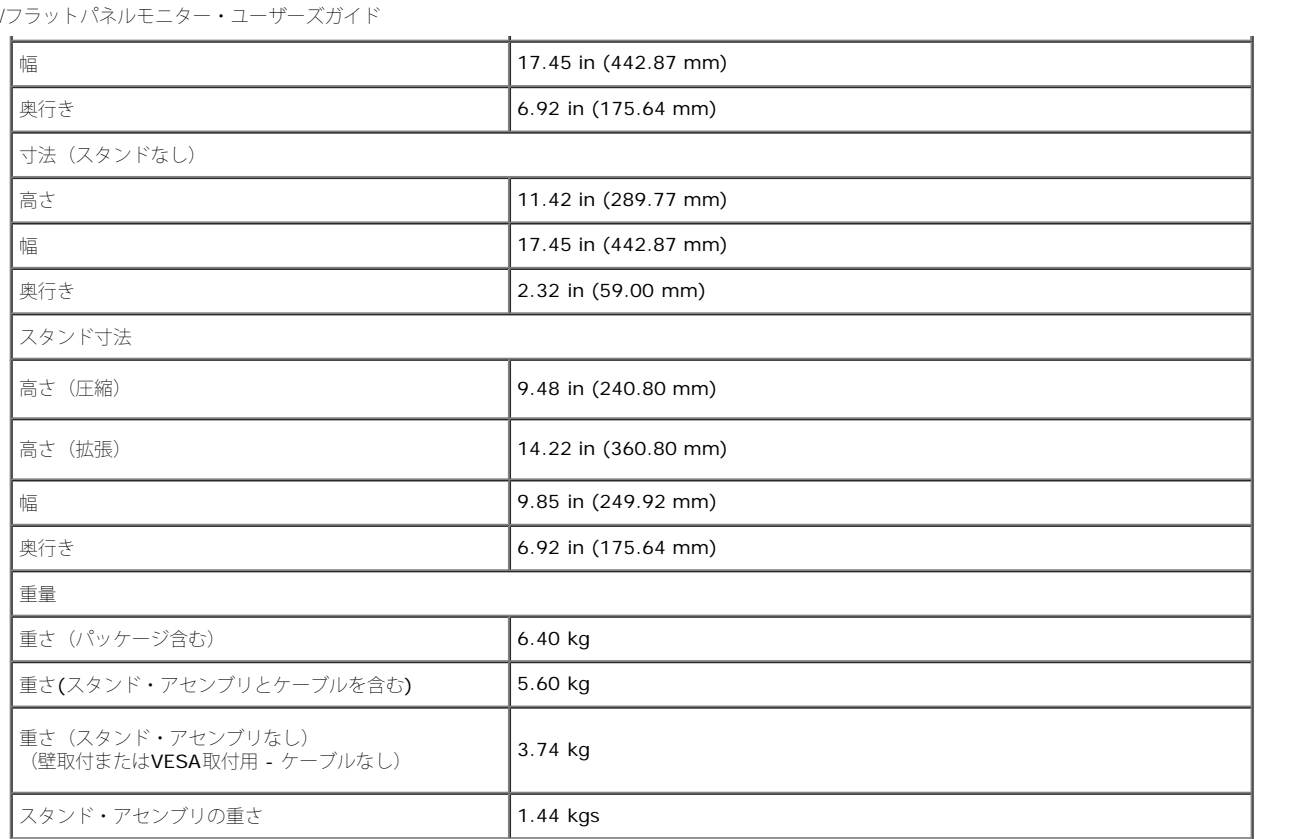

### 環境特性

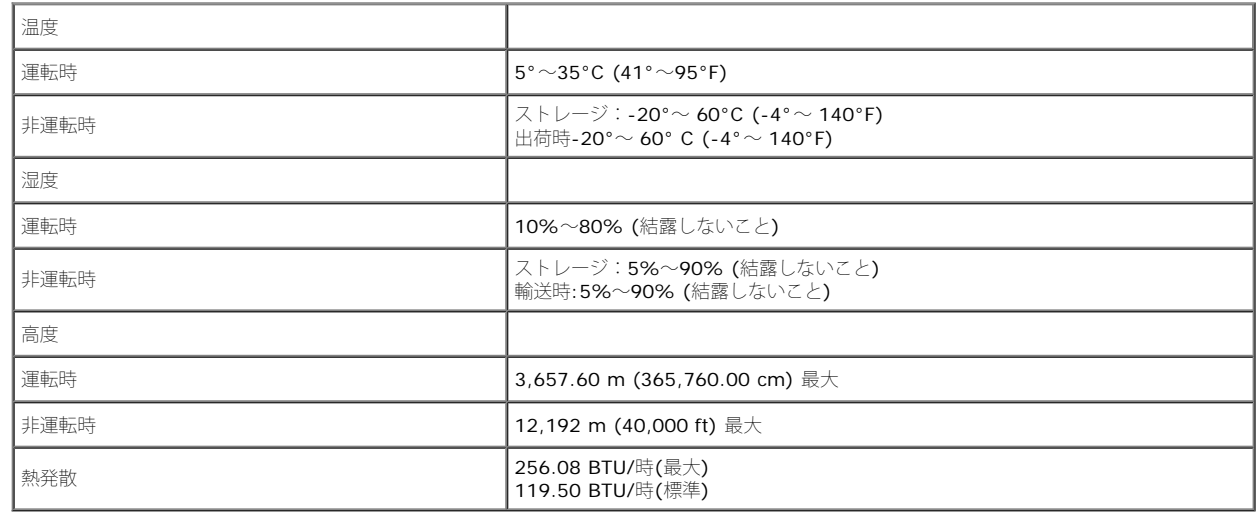

#### 電源管理モード

VESA DPMTM 準拠ディスプレイ・カードまたはPC上でインストールしたソフトウェアを使った場合、モニターは、未使用時に、自動的に電源消費の省力を行います。これを、「パワーセーブモード」\*と呼びます。コン ピュータがキーボード、マウス、またはその他の入力デバイスから入力を検出すると、モニターは自動的に機能を再開します。次の表は、この自動電源セーブ機能の電源消費と信号を表したものです:

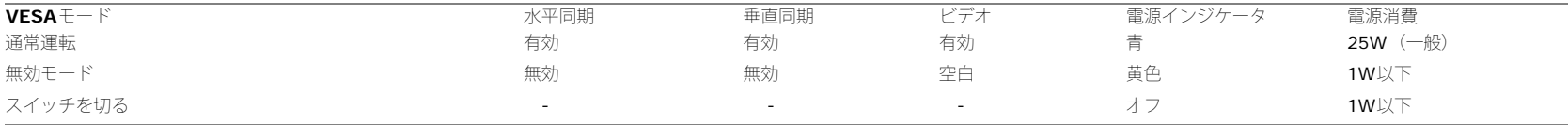

OSD は通常操作モードでのみ機能します。**[**メニュー**]**または**[**プラス**]**ボタンをアクティブオフモードで押すと、次のメッセージのどれかが表示されます。 アナログ入力イン省電力モード。 電源ボタン またはキーボードのどれかのキーを押すか、電源セーブモードでマウス または

デジタル入力を動かします。 コンピュータの電源ボタンまたはキーボードの任意のキーを押すかマウスを動かします

コンピュータとモニタをオンにして、OSDにアクセスします。

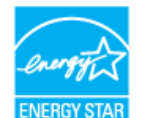

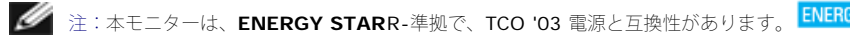

\* オフモードでのゼロ電源消費は、モニターからのメインケーブルを外してはじめて、有効になります。
## ピン割当

**VGA**コネクタ

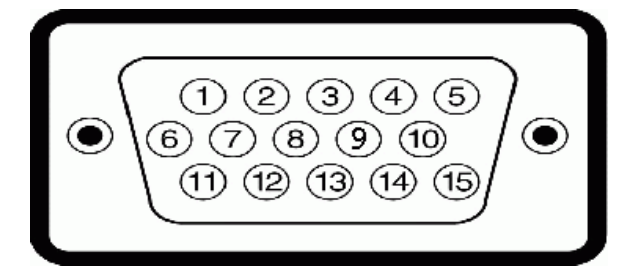

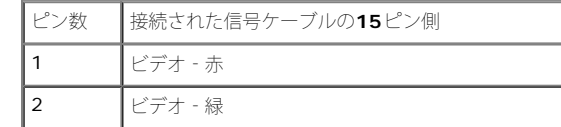

file:///T¦/htdocs/monitors/1909W/ja/ug/about.htm[11/8/2012 3:47:03 PM]

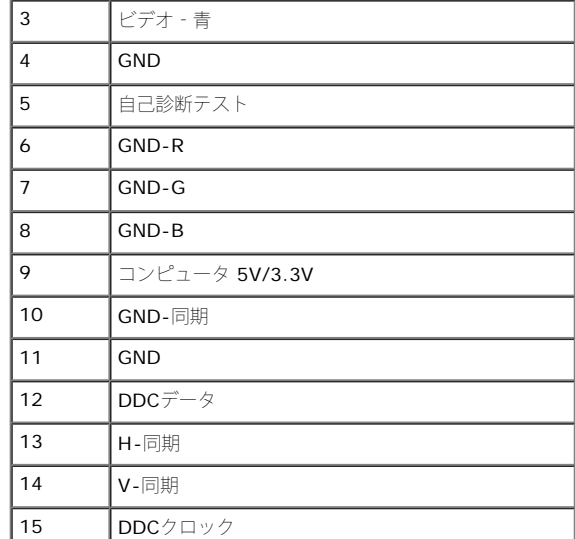

#### **DVI**コネクタ

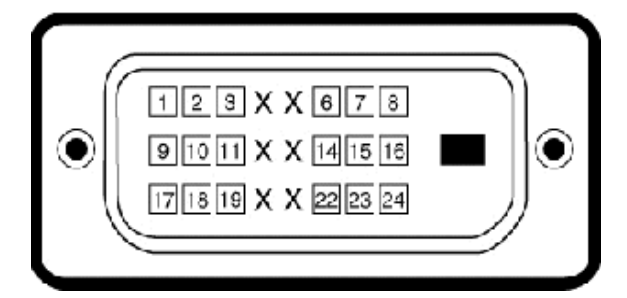

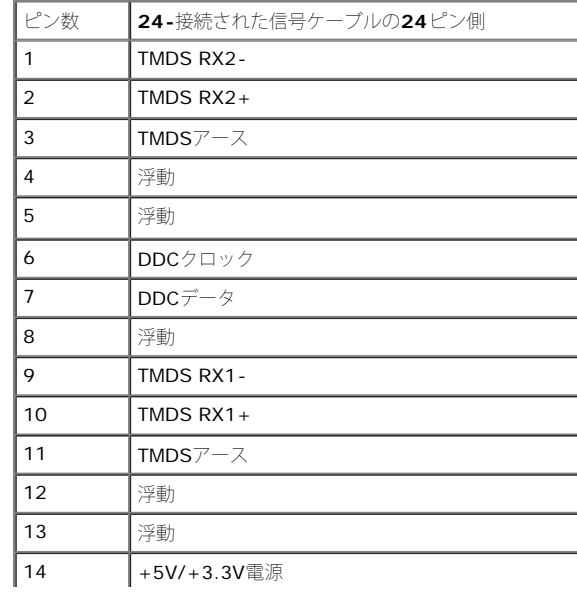

file:///T¦/htdocs/monitors/1909W/ja/ug/about.htm[11/8/2012 3:47:03 PM]

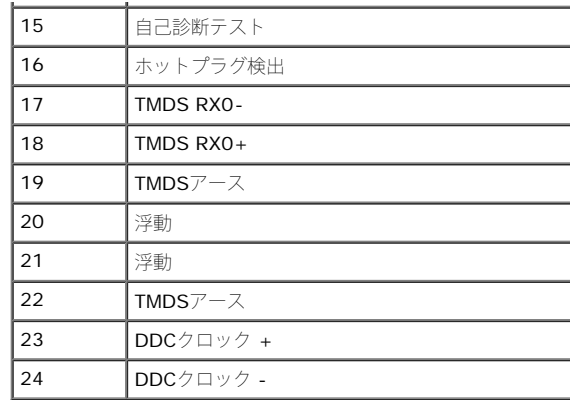

# プラグ・アンド・プレイ機能

プラグ・アンド・プレイ互換システムで、モニターをインストールすることができます。モニターがディスプレイ・データ・チャンネル(DDC)プロトコルを使って、コンピュータシステムに拡張ディスプレイ特定データ (EDID)を自動的に提供するため、システムが、自己設定により、モニター設定を最適化します。ほとんどのモニターインストールは自動で行われます。必要に応じて異なる設定を選択できます。モニター設定の変更の詳細に ついては[、モニターの操作](#page-65-0)を参照してください。

# ユニバーサル・シリアルバス(**USB**)インターフェース

本項では、モニターの左側で使用できるUSBポートについて説明します。

**インス**注: このモニターは、高速認定USB2.0インターフェースをサポートしています。

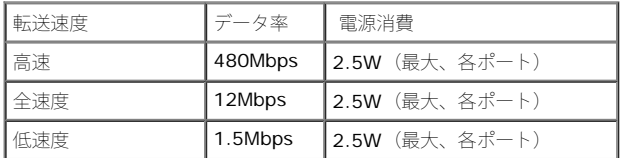

**USB**アップストリームコネクタ

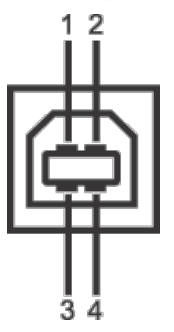

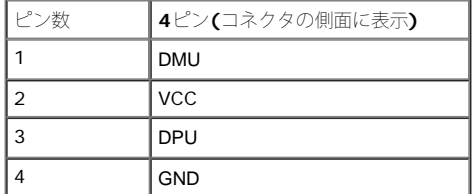

**USB**ダウンストリームコネクタ

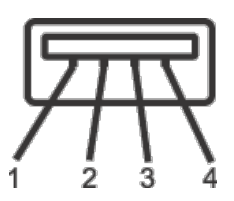

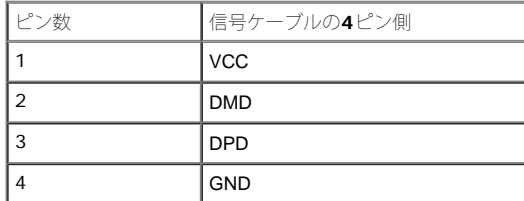

**USB** ポート

- 1アップストリーム 後方
- 4ダウンストリーム 後方に2つ、左側面に2つ

■注: USB 2.0機能にはUSB 2.0対応のコンピュータが必要です

注:モニターの**USB**インターフェイスは、モニターがオンのとき、または省電力モードに入っているときにのみ作動します。モニターをオフにしてから再びオンにすると、接続された周辺機器は数秒後に通常の機能を回復し ます。

#### **LCD**モニタ品質とピクセルポリシー

LCDモニタ製造プロセスの間に、1つ以上のピクセルが変わらない状態で固定されるのは珍しいことではありません。その結果、きわめて微細な黒い点や白く色落ちした点の固定ピクセルが表示されます。ほとんどすべての場 合、これらの固定ピクセルはなかなか見えず、ディスプレイの品質や使い勝手を損ねることはありません。1~5の範囲の数の固定ピクセルは通常の状態で、標準規格内に入っています。詳細については、Dellサポー ト**(support.dell.com)**を参照してください.

### 保守のガイドライン

#### モニターを洗浄する

■ 警告: モニターの洗浄前には、[安全のしおりを](#page-80-0)読み、その指示に従ってください。

**▲ 警告:** モニターの洗浄前には、電源コンセントからモニター電源ケーブルを外してください。

ベストプラクティスを実現するために、モニタを開梱、洗浄、または操作している間、以下のリストの指示に従ってください。

- 静電気防止スクリーンを洗浄するには、柔らかい、きれいな布を水で軽く湿らせてください。できれば、特殊スクリーン洗浄ティッシュまたは静電気防止コーティングに適して溶液を使用してください。ベンゼン、シン ナー、アンモニア、研磨クリーナー、または圧縮空気は使用しないでください。
- ぬるま湯で軽く湿らせた布を使用して、モニターを洗浄します。合成洗剤によりモニターの乳白色のフィルムがはがれることがあるため、合成洗剤の使用は避けてください。
- モニターの梱包を開けている間に白いパウダーにお気づきになりましたら、布で拭き取ってください。
- 暗いプラスチックは、明るいモニターより白いカフマークを削り、表示するため、モニターの取扱には注意してください。
- モニターの画像品質を最高の状態に保つために、スクリーンセーバーを作動し、使用しないときはモニターの電源をオフにしてください。

[目次ページに戻る](#page-0-0)

<span id="page-60-0"></span>[目次ページに戻る](#page-0-0)

### モニタのセットアップ **Dell™ 1909W**フラットパネルモニター・ユーザーズガイド

- スタンドを取り付ける
- モニターを接続する
- ケーブルを調整する
- サウンドバーを取り付ける(オプション)
- スタンドを取り外す

### スタンドを取り付ける

■ 注:モニターを工場から出荷するときは、スタンドを取外します。

■ 注:これは、スタンド付きモニタに適用できます。OptiPlex<sup>TM</sup> USFF 780/ OptiPlex<sup>TM</sup> SFF 980 AIOスタンドのご購入時には、それぞれのAIOスタンドセットアップガイド を参照にしてセットアップを行ってください。

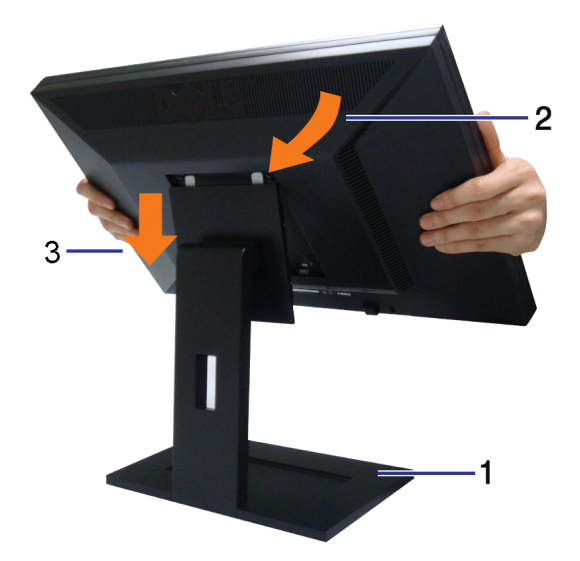

モニタースタンドを取り付けるには:

ロロロ 平らな面にスタンドを置いてください。

2. モニター背面の溝をスタンド上部の2つのタブに合わせます。

3. モニターの取り付け領域がパチッと留まるか、スタンドにロックされるまで、モニターを下げます。

### モニターを接続する

▲ 警告:このセクションで手続きをはじめる前に、[安全指示書に](#page-80-1)従ってください。

モニターをコンピュータに接続する:

1. コンピュータの電源をオフにして、電源ケーブルを外します。

ロロロ 白い(デジタルDVI-D)または青い(アナログVGA)ディスプレイコネクタケーブルを、コンピュータ背面の対応するビデオポートに接続します。同じコンピュータに両方のケーブルを使用しないでくだ さい。両方のケーブルは、適切なビデオシステムを搭載した2つの異なるコンピュータに接続されているときのみ、使用するようにしてください。

#### 白い**DVI**ケーブルを接続する

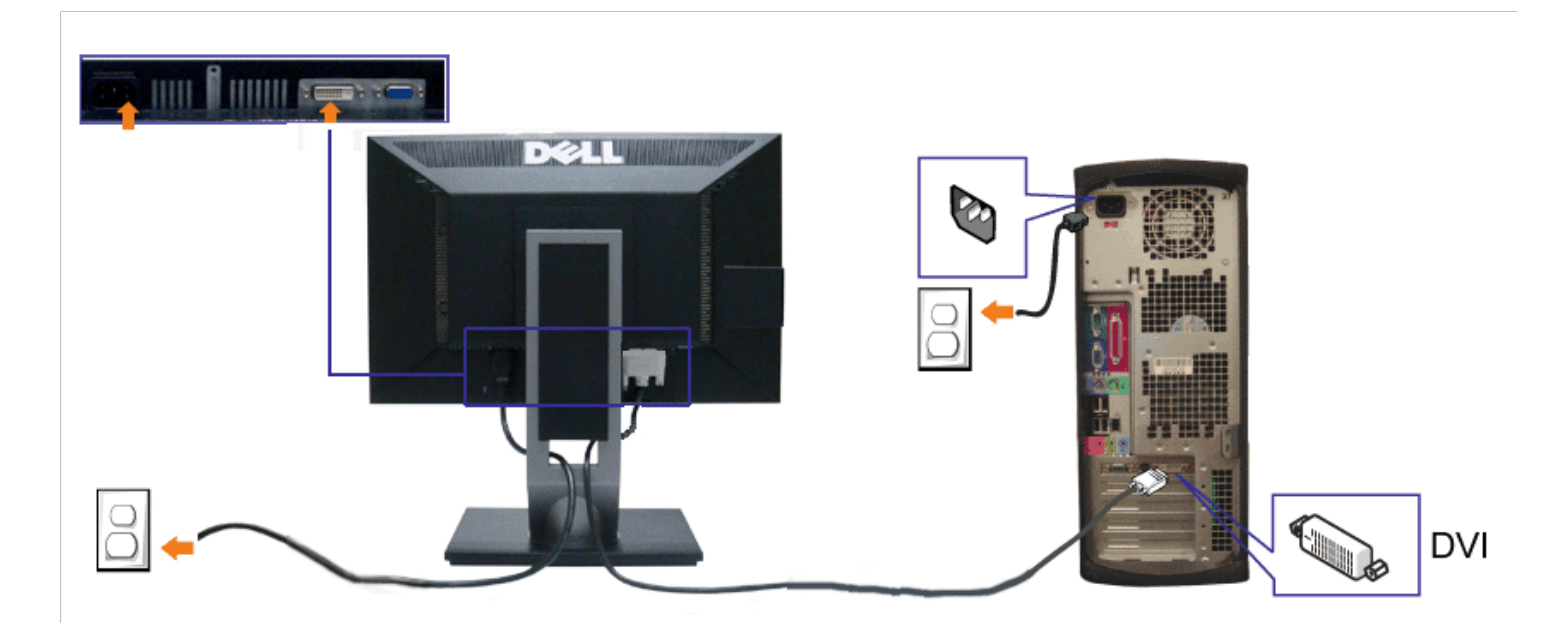

青い**VGA**ケーブルを接続する

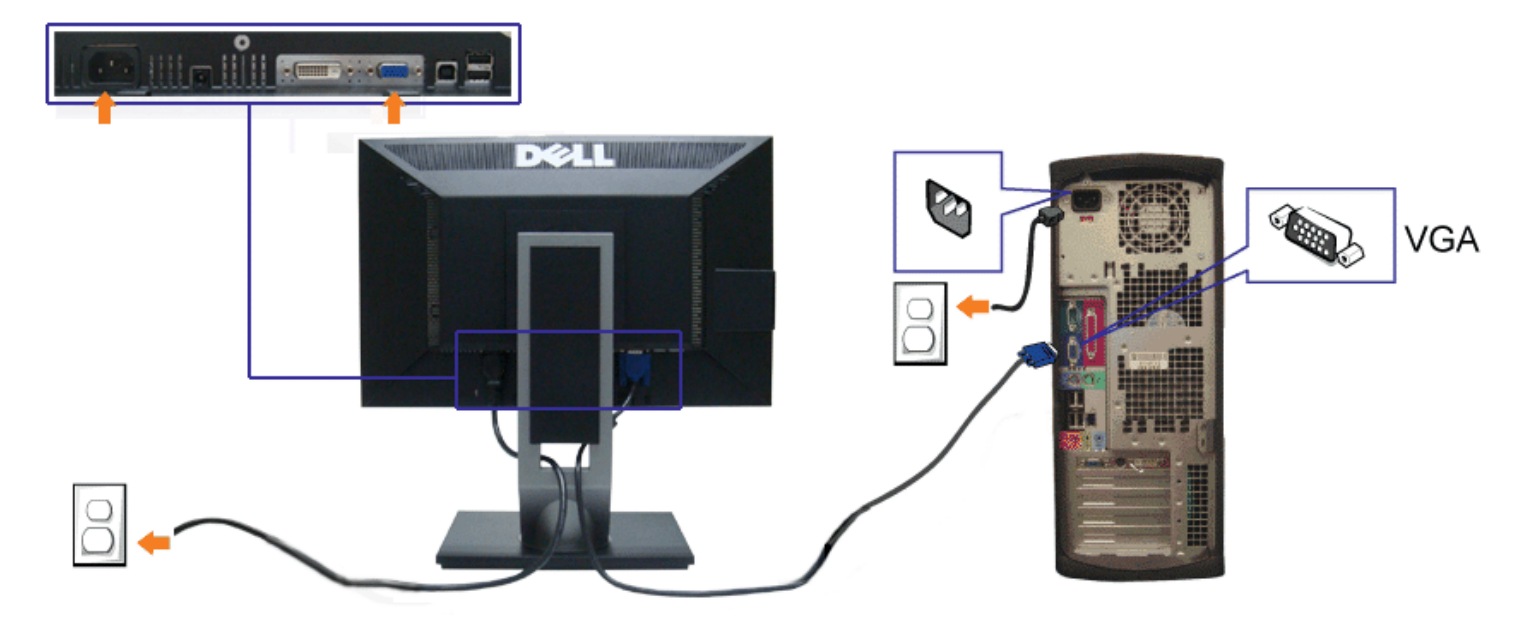

注**:**画像は、実例を示す目的で使用されます。コンピュータの外観は変わることはあります。

### **USB**ケーブルを接続する

DVI/VGAケーブルに完全に接続したら、以下の手順に従ってUSBケーブルをコンピュータに接続し、モニターのセットアップを完了してください。

ロロロ アップストリームUSBケーブル (付属のケーブル) をモニターのアップストリームポートに、次にコンピュータの適切なUSBポートに接続します(詳細[は底面](#page-7-0)図を参照)。 □□□ USB周辺機器をモニターのダウンストリームUSBポート(横または底面)に接続します。(詳細については[、側面](#page-6-0)または[底面](#page-7-0)を参照してください)。 3. コンピュータとモニターの電源ケーブルを近くのコンセントに差し込みます。 ロロロ モニターおよびコンピュータの電源をオンにします。 モニターに画像が表示されたら、インストールは完了します。画像が表示されない場合は、[問題を解決するを参照してください。](#page-78-0) □□□ モニタースタンドのケーブルホルダーを使ってケーブルを整理してください。

## ケーブルを調整する

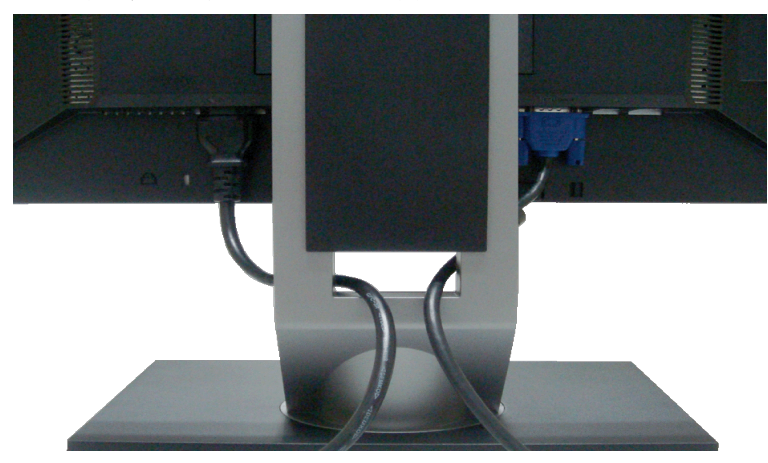

モニターおよびコンピュータに必要なケーブルすべてを取り付けた後、(ケーブルの取り付けについては、[モニターを接続する](#page-60-0)を参照)上記のとおり、ケーブル管理スロットを使って、すべてのケーブルを適 切に調整します。

# **Del** サウンドバーの取り付け

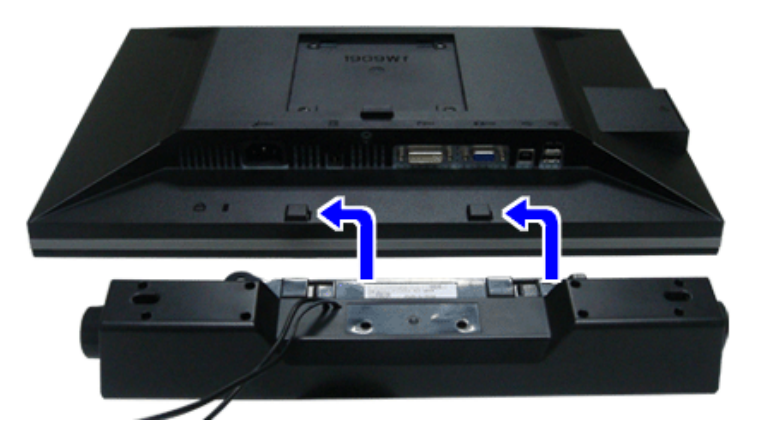

- </u> <br />
注意: Dell サウンドバー以外のデバイスと一緒に使用しないでください。
- **注:**サウンドバーパワーコネクタ +12V DC 出力は、オプションのDellサウンドバー専用です。
- 1. モニター背面から、2つのスロットをモニター背面の下部沿いにある2つのタブに合わせながら、サウンドバーを取り付けます。
- 2. サウンドバーが所定の位置にはめ込まれるまで、サウンドバーを左側にスライドさせます。
- 3. サウンドバーをオーディオ電源DCアウトソケットに接続します (詳細は、[底面](#page-7-0)図を参照)。
- 4. サウンドバー背面から出る黄緑色のミニステレオプラグを、コンピュータのオーディオ出力ジャックに挿入します

# スタンドを取り外す

注:台を取り外している間にLCD画面に傷が付かないように、モニターは必ずきれいな面に置くようにしてください。

file:///T¦/htdocs/monitors/1909W/ja/ug/setup.htm[11/8/2012 3:47:19 PM]

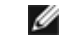

注:これは、スタンド付きモニタに適用できます。**OptiPlex™ USFF 780/ OptiPlex™ SFF 980 AIO**スタンドのご購入時には、それぞれの**AIO**スタンドセットアップガイドを 参照にしてセットアップを行ってください。

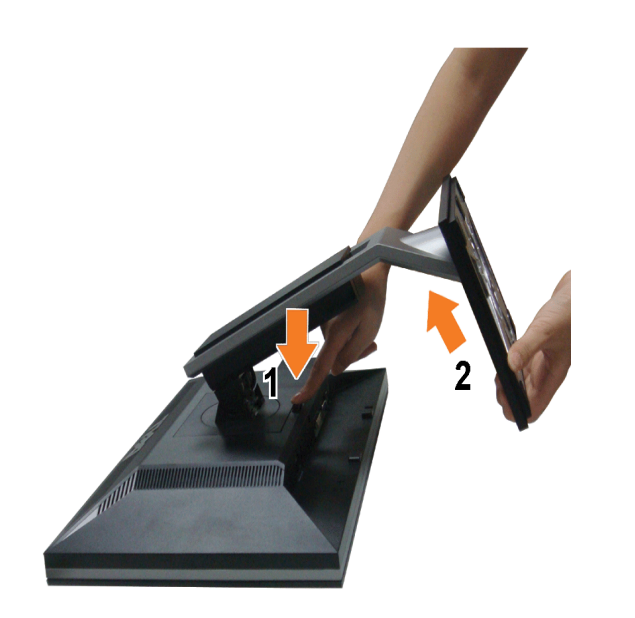

スタンドを取り外すには:

1. スタンドを回転させて、スタンド解除ボタンにアクセスできるようにします。 2. スタンドリリースボタンを押し下げます。 □□□ スタンドを持ち上げ、モニターから離します。

[目次ページに戻る](#page-0-0)

#### <span id="page-65-2"></span><span id="page-65-0"></span>[目次ページに戻る](#page-0-1)

モニターの操作 **Dell™ 1909W**フラットパネルモニター・ユーザーズガイド

- [前面パネルコントロールの使用](#page-65-1)
- [オンスクリーンディスプレイ](#page-66-0)[\(OSD\)](#page-66-0)[メニューの使用](#page-66-0)
- [最大解像度を設定する](#page-73-0)
- [サウンドバー](#page-73-1)[\(](#page-73-1)[オプション](#page-73-1)[\)](#page-73-1)[を使う](#page-73-1)
- [傾き、回転を使用する](#page-73-2)
- [モニターの回転](#page-74-0)
- [システムの「ディスプレイ回転設定」の調整](#page-75-0)

## <span id="page-65-1"></span>正面パネルボタンを使う

モニター前面のコントロールボタンを使用して、表示されている画像の特性を調整します。 これらのボタンを使用してコントロールを調整するとき、OSDが変更される特性の数値 を示します。

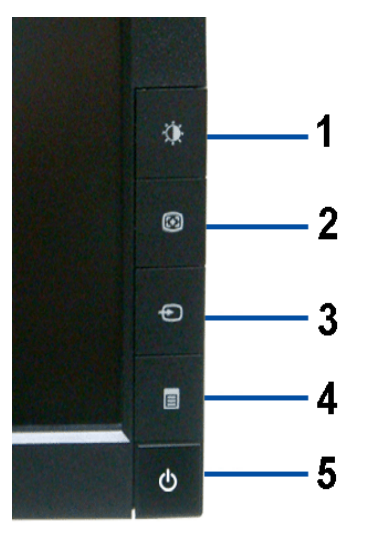

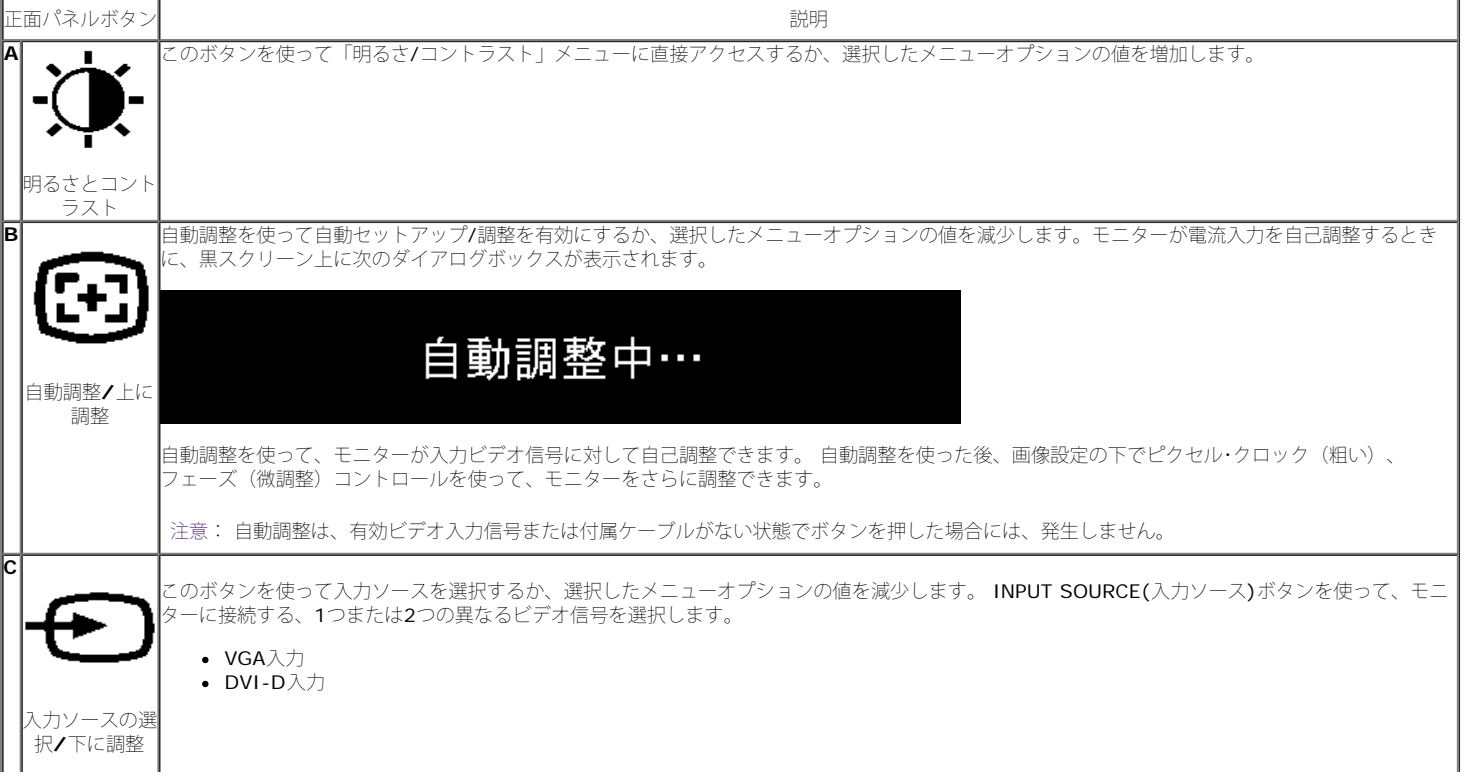

```
Dell 1909Wフラットパネルモニター・ユーザーズガイド
```
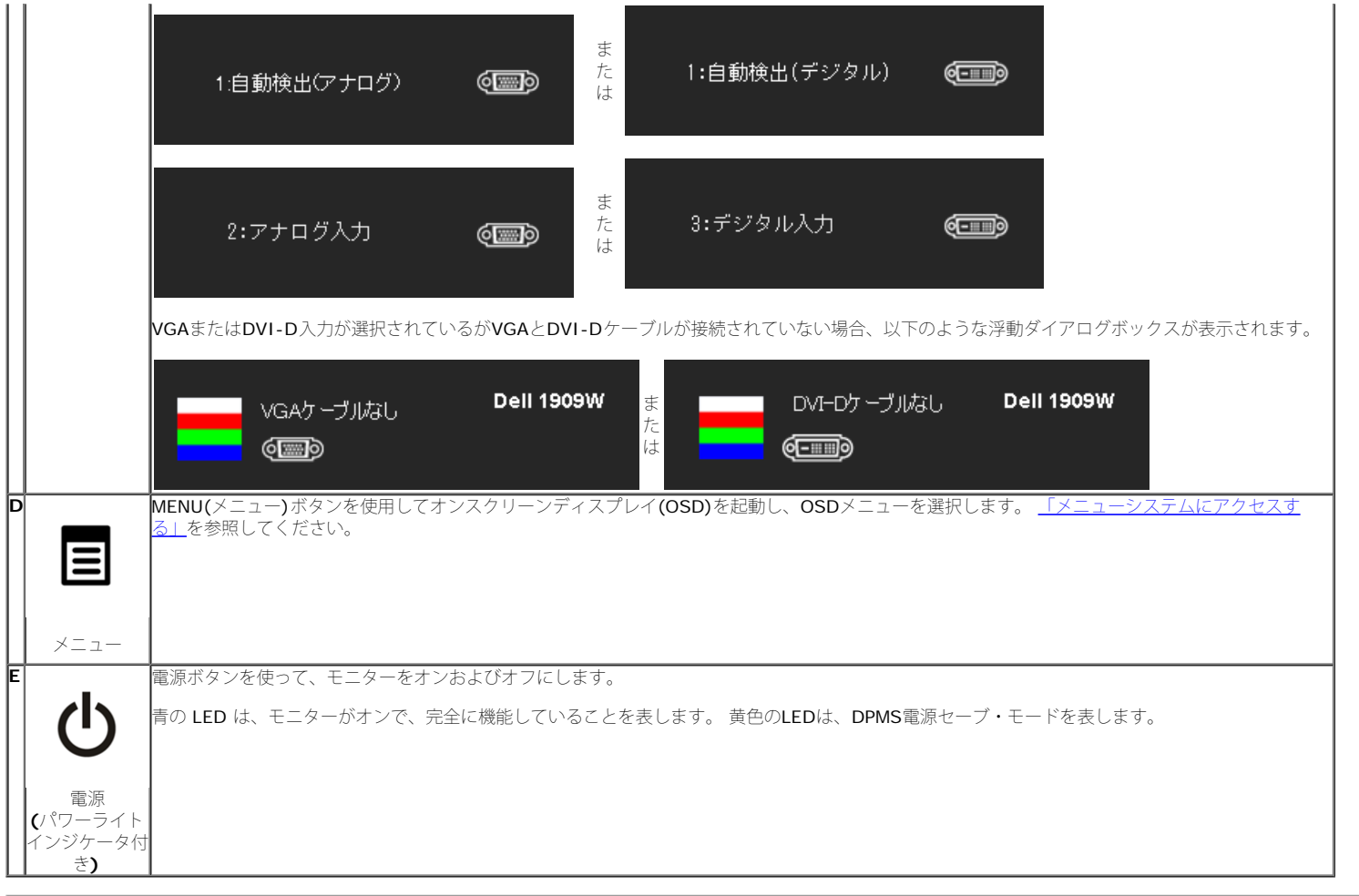

# <span id="page-66-0"></span>オンスクリーンディスプレイ**(OSD)**メニューの使用

# <span id="page-66-1"></span>メニューシステムにアクセスする

注: 設定を変更し、別のメニューに進むか、またはOSDメニューを終了する場合、モニターは、その変更を自動的に保存します。変更は、設定を変更し、OSDメニューが 消えるのを待つ場合も保存されます。

メニューボタンを押して、OSDメニューを開き、メインメニューを表示します。

```
アナログ(VGA)入力用メインメニュー
```
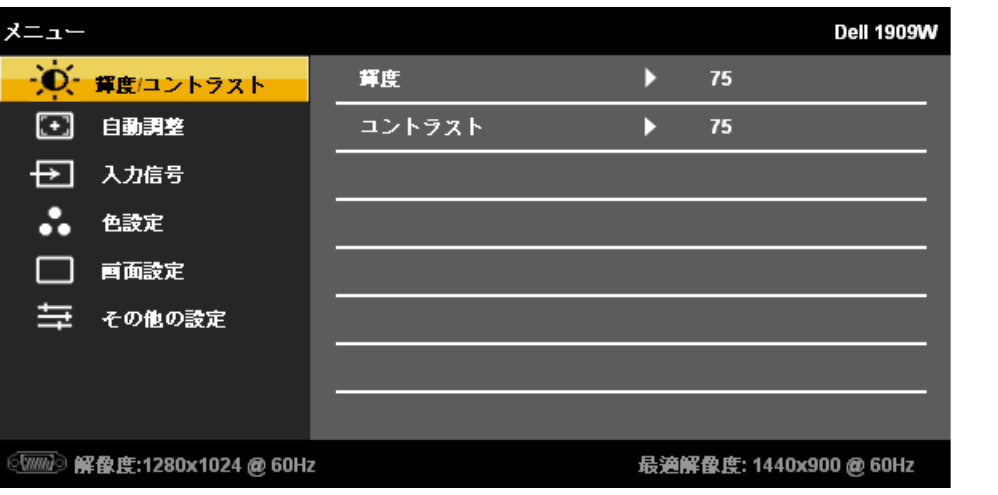

または

#### **DVI**入力用メインメニュー

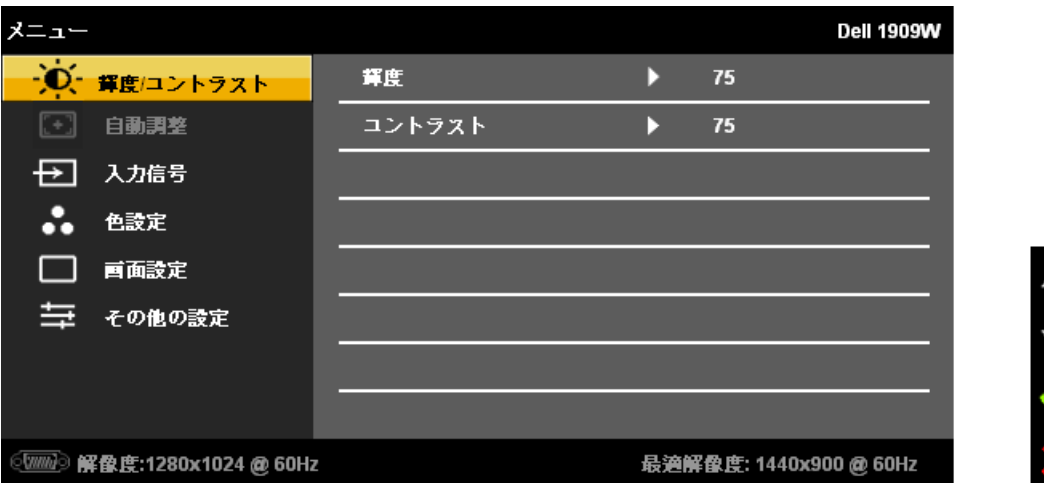

<<br />注: AUTO ADJUST (自動調整) は、アナログ (VGA) コネクタを使用しているときのみ、利用可能です。

2. ◆★◆ および ┗━┛ ボタンを押して、設定オプション間を移動します。 アイコンからアイコンに移動するときに、オプション名をハイライトします。 モニター用に利用で きるすべてのオプションの完全リストは、下表を参照してください。

メニューボタンを一回押して、ハイライトされたオプションを有効にします。

4. いましょう (※) ボタンを押して、必要なパラメータを選択します。

5. メニューを押して、スライドバーを入力し、次に、メニュー上のインジケータにしたがって、 \*(): および C+3 ボタンを使って、変更します。

6.「メニュー/終了」オプションを選択してメインメニューに戻るか、OSDメニューを終了します。

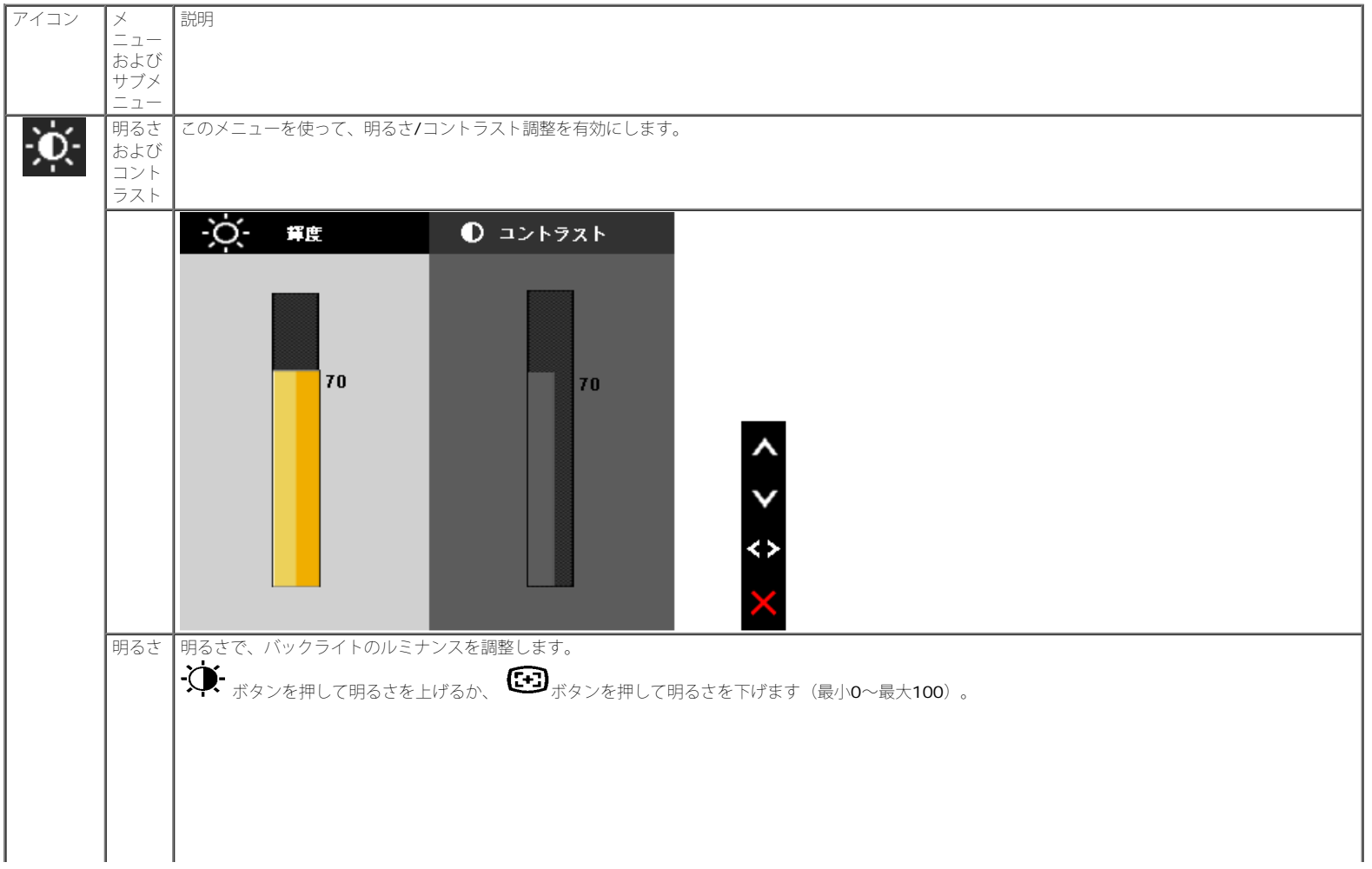

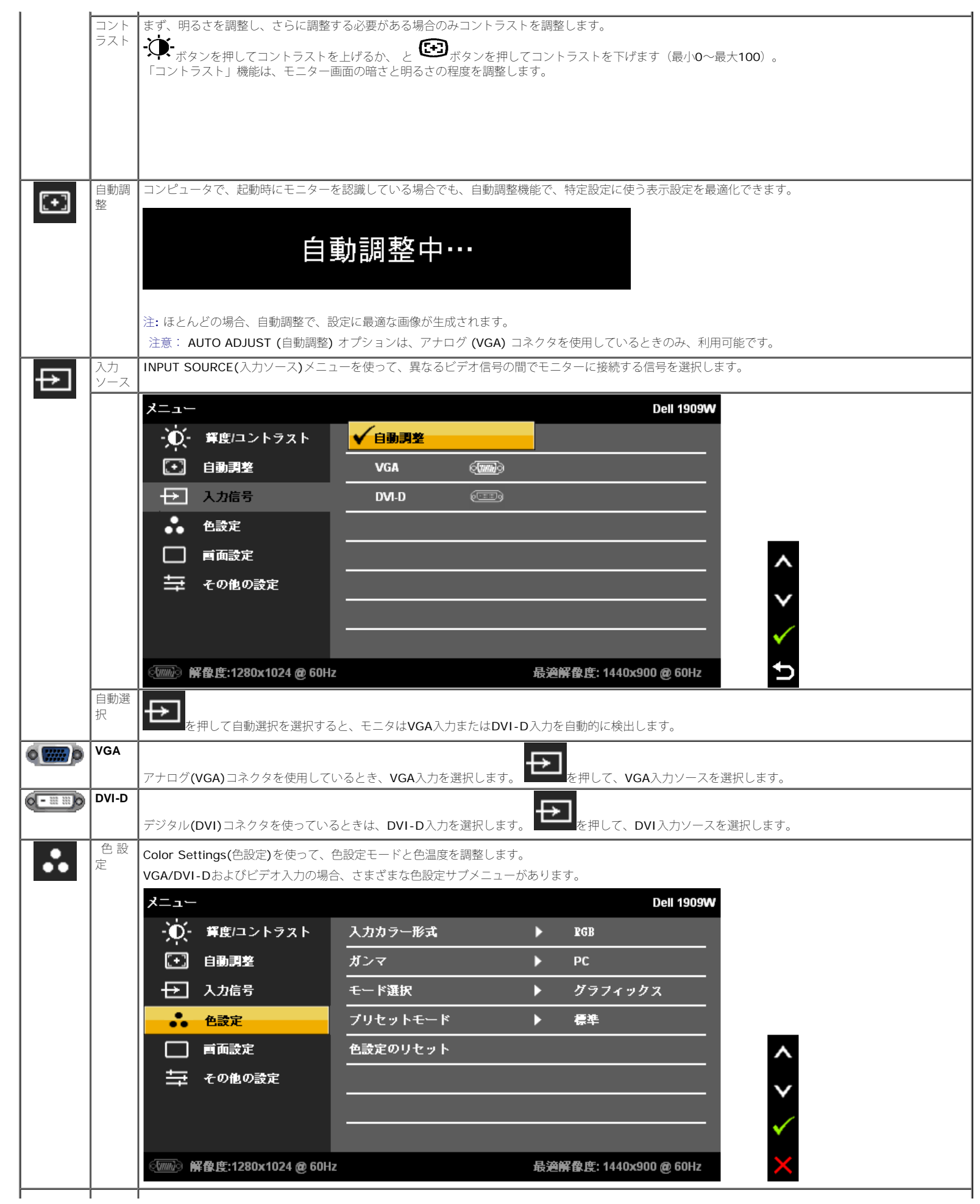

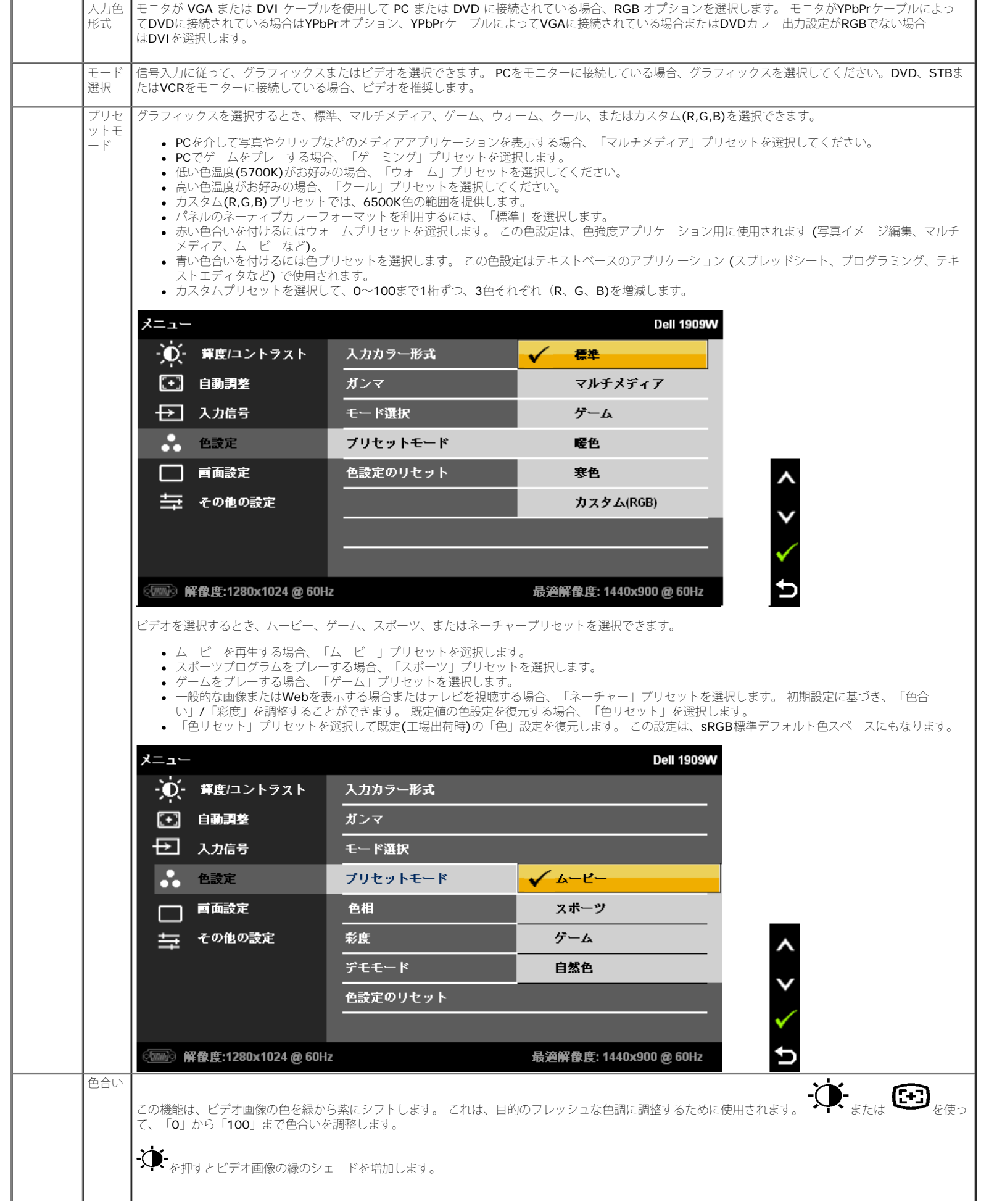

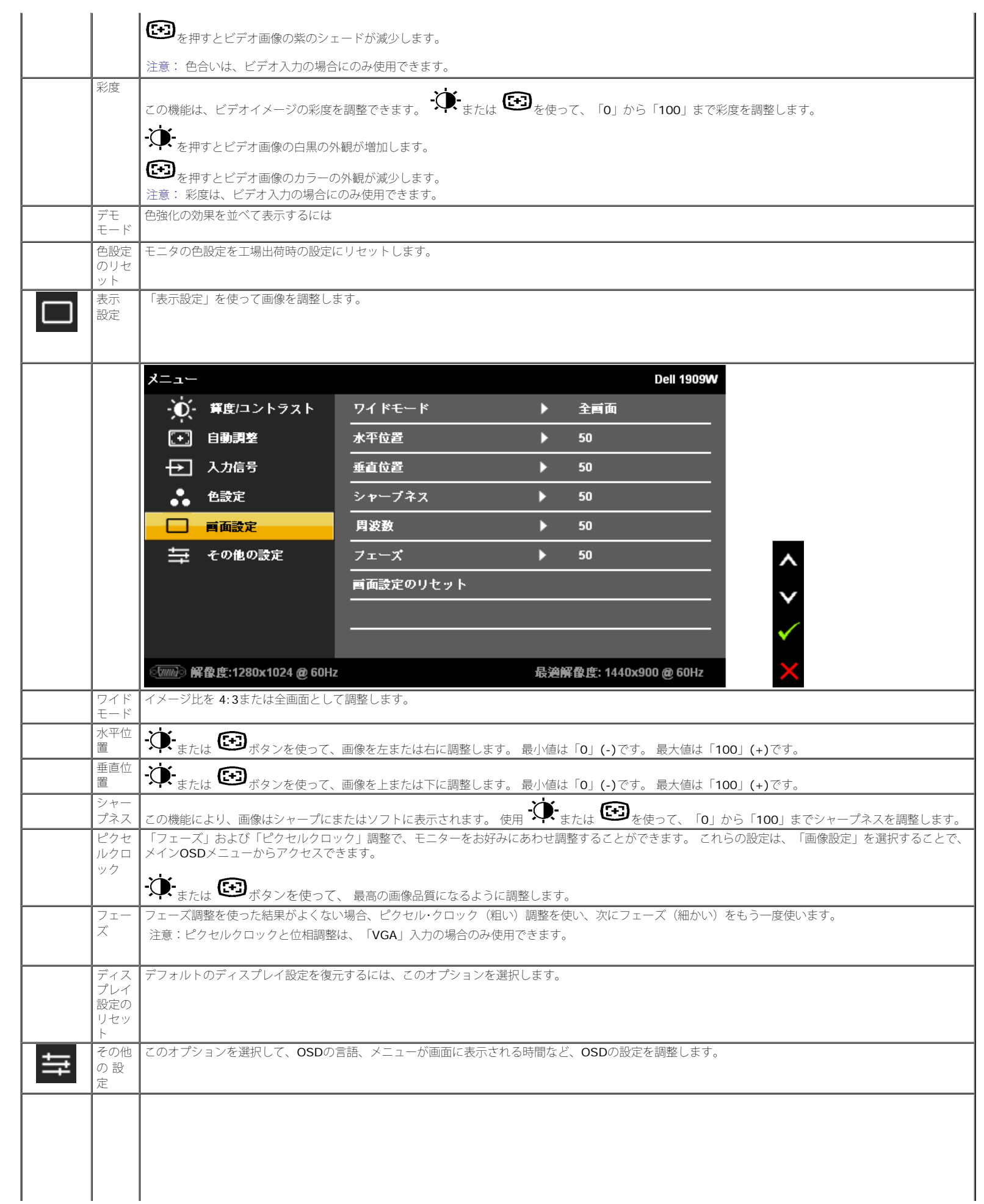

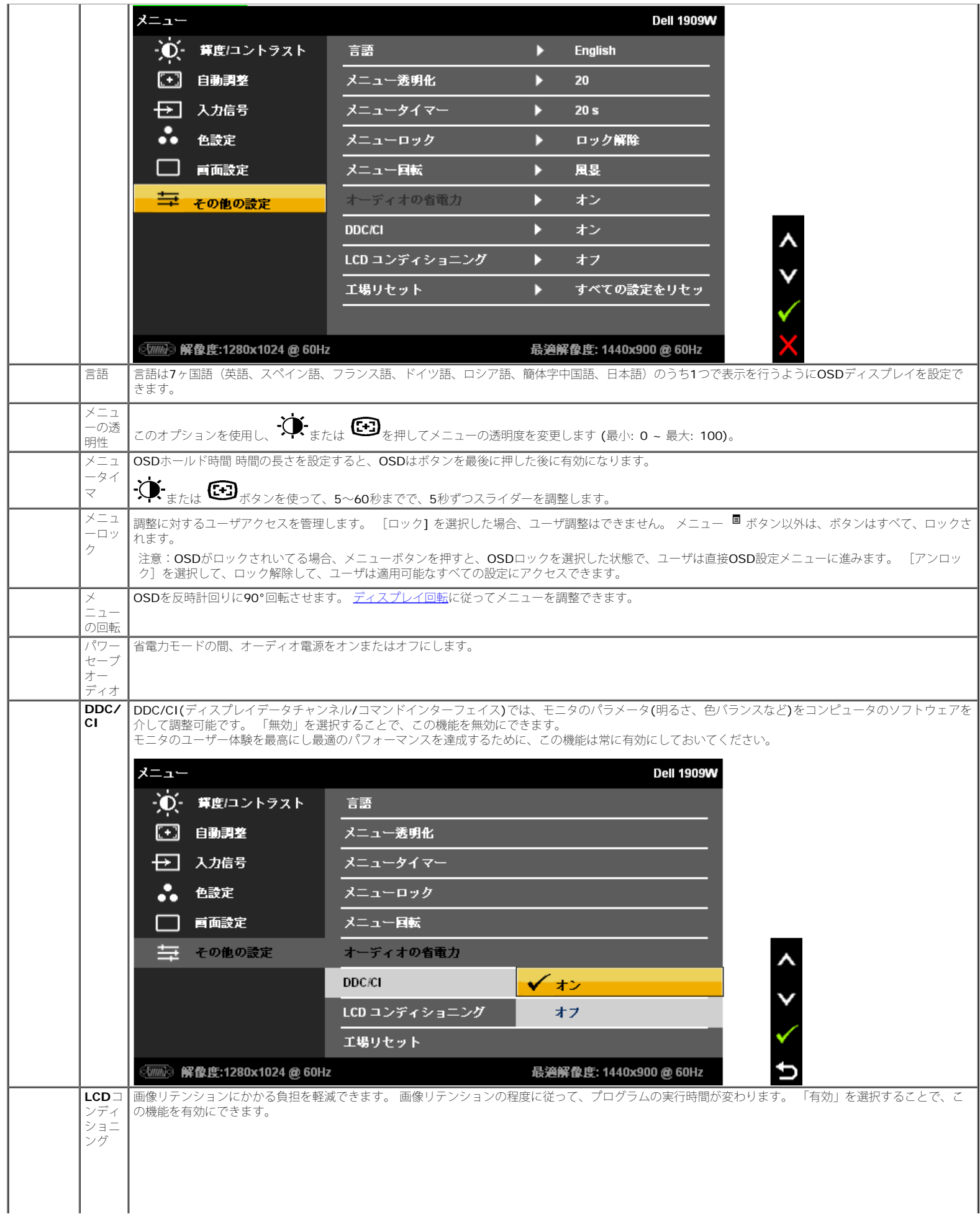
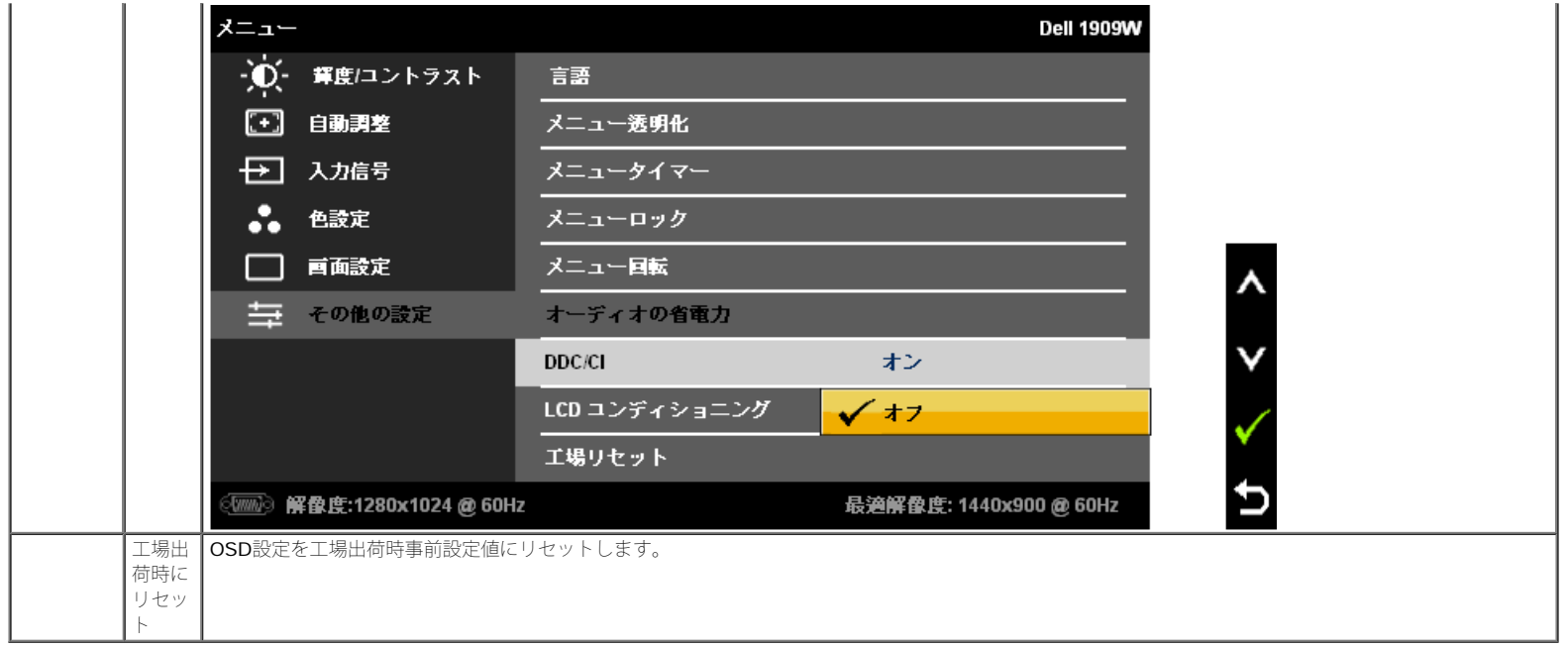

注意: 本モニターには、CCFLエージングを補正するために、明るさを自動的に較正する機能が組み込まれています。

### **OSD**警告メッセージ

モニタが特定の解像度モードをサポートしていないとき、次のメッセージが表示されます。

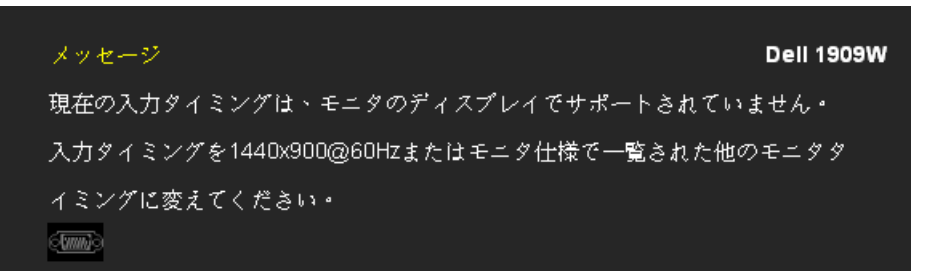

これは、[モ](#page-8-0)ニターがコンピュータから受信している信号と同期できないことを意味します。 このモニターが使用できる水平および垂直周波数幅については、王 [ニター仕様](#page-8-0) を参照してください。 推奨モードは、1440 X 900です。

```
DDC/CI機能が無効になる前に、次のメッセージが表示されます。
```
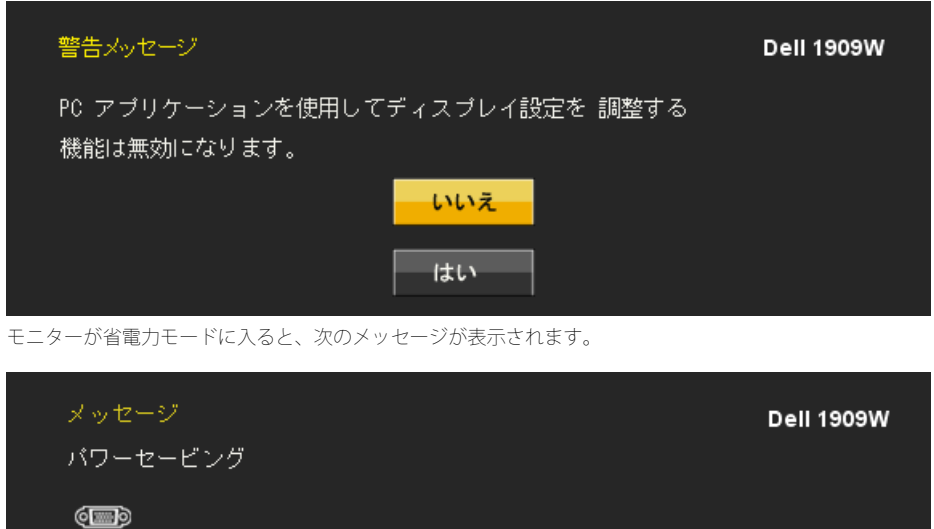

コンピュータを有効にして、モニターを立ち上げ、[OSD](#page-66-0)にアクセスします。

電源ボタン以外のボタンを押すと、選択した入力によって次のメッセージのどれかが表示されます。 **VGA/DVI-D** 入力

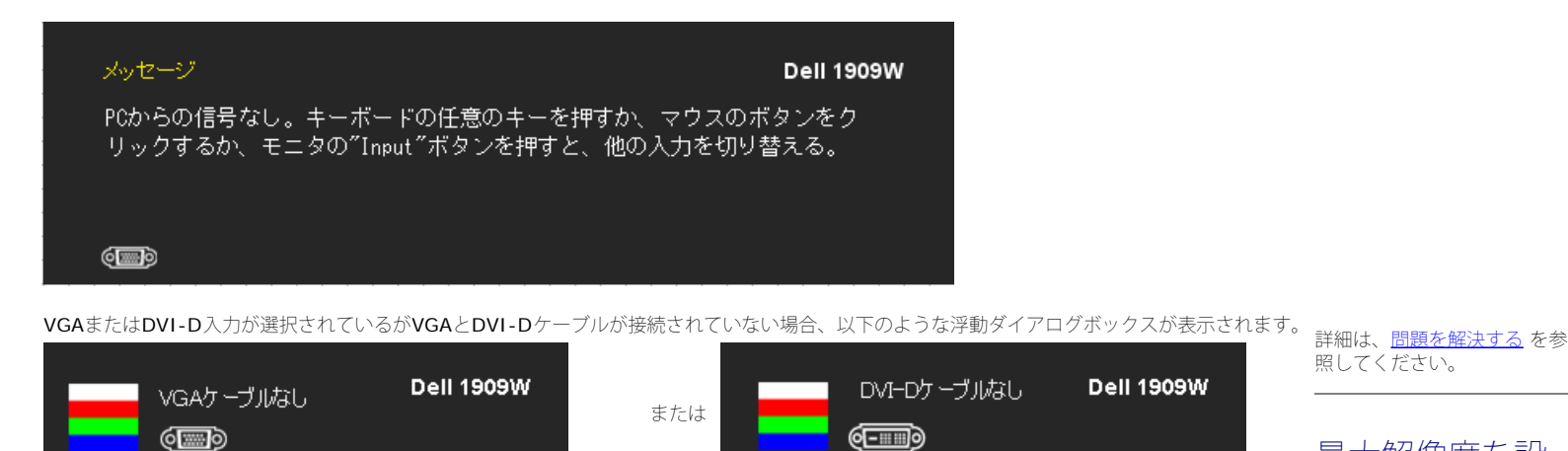

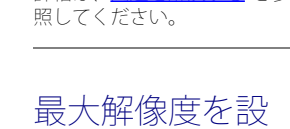

定する

モニターを最大の解像度に設定するには、 Windows XPの場合:

1. デスクトップを右クリックして、プロパティを選択します。 ロロロ 設定タブを選択します。 ロロロ 画面解像度を1440 x 900に設定します。 4. **OK**をクリックします。

#### Windows VistaまたはWindows 7の場合:

- 1. デスクトップを右クリックして、カスタマイズをクリックします。
- 2. 画面設定の変更をクリックします。
- 3. マウスの左ボタンを押し下げることによってスライドバーを右に移動し、スクリーン解像度を **1440X900**に調整します。
- 4. **OK**をクリックします。

オプションとして1440 x 900がない場合は、グラフィック・ドライバを更新する必要があります。 コンピュータによっては、以下の手順のいずれかを完了してください。

- Dellデスクトップまたはポータブル・コンピュータをご使用の場合。
- **support.dell.com**に進み、サービス・タグを入力し、グラフィックス・カードに最新のドライバをダウンロードします。
- Dell以外のコンピュータ(ポータブルまたはデスクトップ)をお使いの場合:
	- コンピュータのサポートサイトに進み、最新のグラフィックス・ドライバをダウンロードします。 ● グラフィックス・カード・ウェブサイトに進み、最新のグラフィックス・ドライバをダウンロードします。

# **Dell**サウンドバー(オプション)を使う

DellサウンドバーはDellフラットパネルディスプレイの取り付けに適した2つのチャンネルシステムから成っています。 サウンドバーには全体システム・レベルを調整する回転音量 とオン/オフ・コントロール、電源表示用の青のLEDおよびオーディオ・ヘッドセット・ジャック2つが搭載されています。

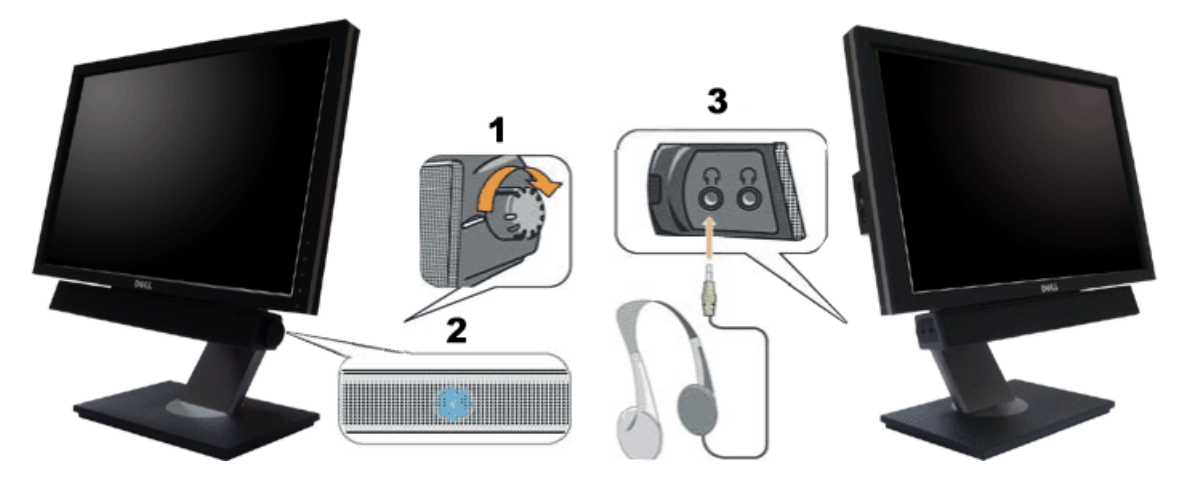

- **1.** 電源/音量調節
- **2.** 電源インジケータ
- **3.** ヘッドフォン・コネクタ

傾き、回転を使用する

■ 注: これは、スタンド付きモニタに適用できます。OptiPlex™ USFF 780/ OptiPlex™ SFF 980 AIOスタンドのご購入時には、それぞれのAIOスタンドセットアップガ

Dell 1909Wフラットパネルモニター・ユーザーズガイド

イドを参照にしてセットアップを行ってください。

### <span id="page-74-0"></span>傾き

付属の台を使って、モニターをもっとも見やすい角度に傾けることができます。

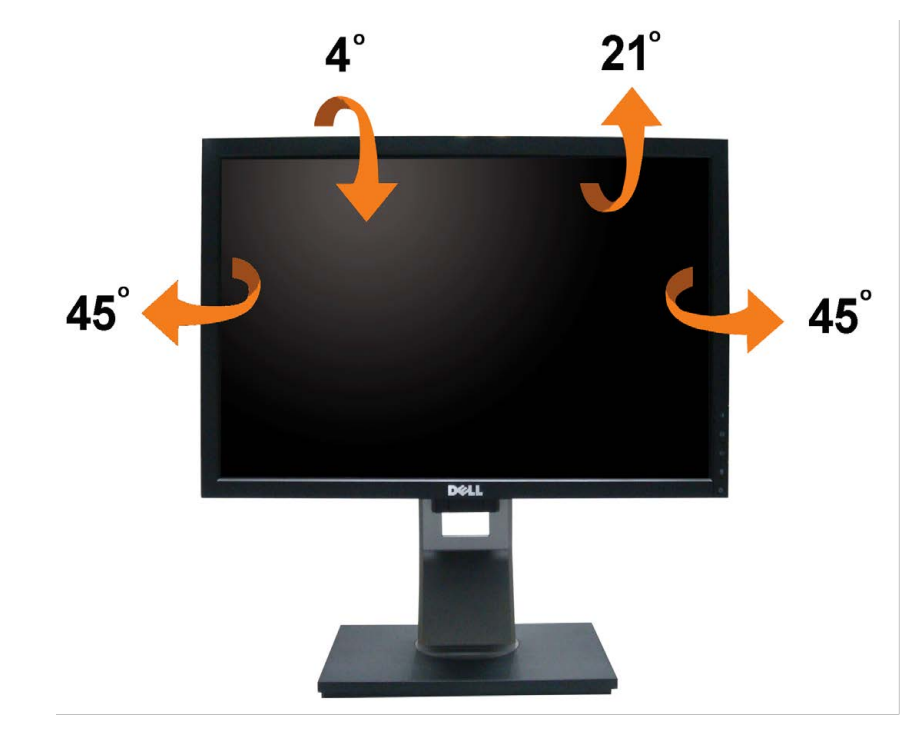

注: モニターを工場から出荷するときは、スタンドを取外します。

## モニターの回転

モニターを回転させる前に、モニターが垂直に拡張している ([垂直拡張](#page-65-0))か、またはモニターの底部エッジの[傾き](#page-74-0)を避けるために傾けてある(<u>傾き</u>)かいずれかになっています。

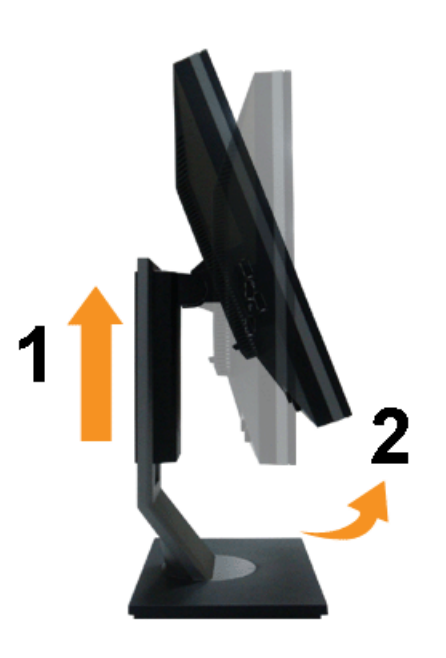

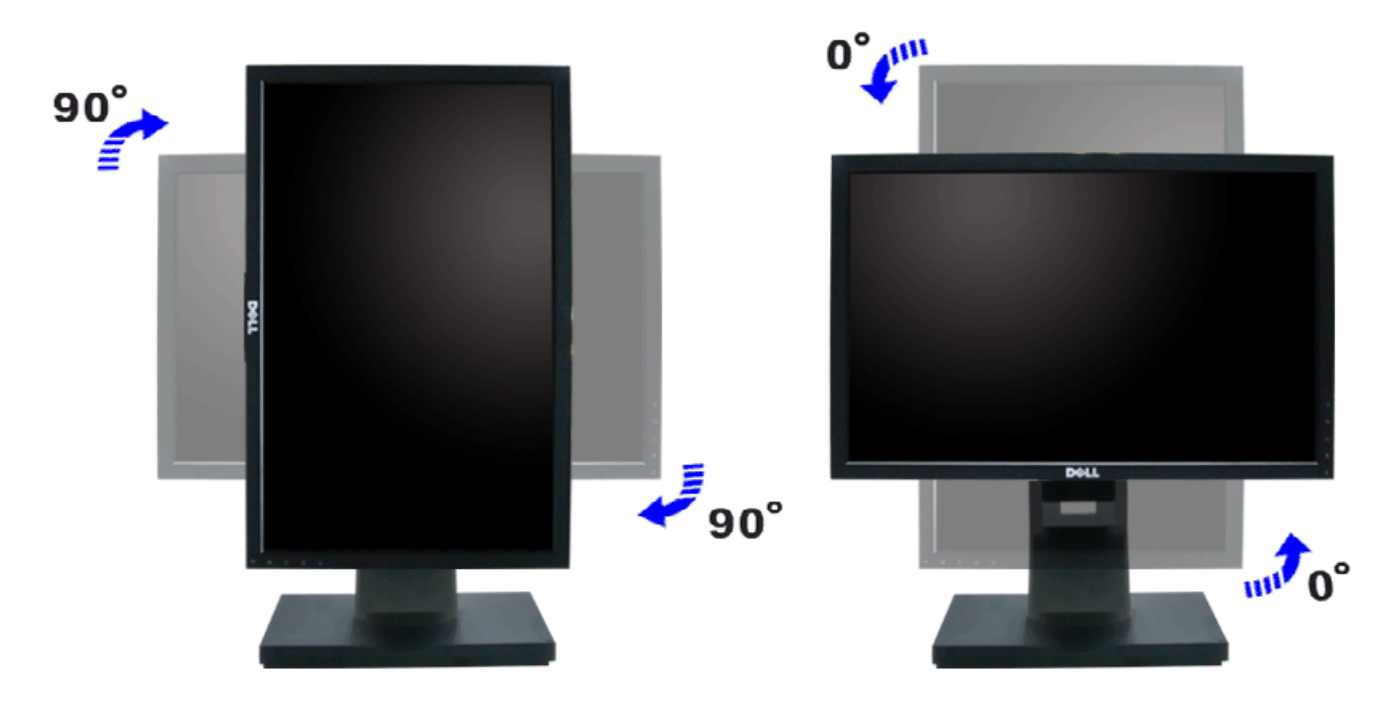

- ■注: Dellコンピュータで「ディスプレイ回転」機能(横対縦表示)を使用するには、このモニターに含まれていない最新のグラフィックスドライバが必要です。 最新のグラ フィックスドライバをダウンロードして更新するには、 **support.dell.com**に移動し、ビデオドライバのダウンロードセクションを参照してください。
- 注:縦表示モードに入っているとき、グラフィックを大量に使用するアプリケーション(3Dゲームなど)でパフォーマンスが落ちることがあります。

### システムの「ディスプレイ回転設定」の調整

モニタを回転させた後、以下の手順でシステムの「ディスプレイの回転設定」を調整する必要があります。

注: Dellコンピュータ以外でモニターを使用している場合、グラフィップス・ドライバのウェブサイトまたはお使いのコンピュータの製造元ウェブサイトに進み、オペレー ティング・システムの回転についての情報を確認します。

#### ディスプレイの回転設定を調整するには:

口口口 デスクトップを右クリックして、プロパティをクリックします。 2. 設定タブを選択し、アドバンストをクリックします。 3. ATIグラフィックスカードを使っていする場合は、回転タブを選択して、お気に入りの回転を設定します。 nVidiaグラフィックスカードを使っている場合は、**nVidia**タブをクリックして、左カラムで**NVRotate**を選択し、次にお気に入りの回転を選択します。 Intelグラフィックスカードを使っている場合は、**Intel**グラフィックス・タブを選択して、グラフィックス・プロパティをクリックし、 回転タブを選択し、次にお気に入り の回転を設定します。

注: 回転オプションがない場合、または正常に作動しない場合は、**support.dell.com**で、グラフィックス・カード用の最新ドライバをダウンロードしてください。

[目次ページに戻る](#page-0-0)

<span id="page-76-0"></span>[目次ページに戻る](#page-0-0)

トラブルシューティング

**Dell™ 1909W**フラットパネルモニター

- ●[自己テスト](#page-76-1)
- ●[よくある問題](#page-76-2)
- ●[製品別の問題](#page-78-0)
- [ユニバーサルシリアルバス固有の問題](#page-78-1)
- [Dell](#page-78-2)[サウンドバーの問題](#page-78-2)
- 警告: このセクションで手続きをはじめる前に[、安全指示書に](#page-80-0)従ってください。

### <span id="page-76-1"></span>自己テスト

お使いのモニターには、自己テスト機能が装備され、適切に機能しているかどうかを確認できます。モニターとコンピュータが適切に接続されていて、モニタースクリーンが暗い場 合は、次の手順でモニター自己テストを実行してください:

1. コンピュータとモニター両方の電源をオフにする。

□□□ コンピュータの後ろかビデオ・ケーブルを外す。自己テストが適切に運用できるようにするには、コンピュータの後ろからデジタル (白コネクタ) とアナログ(黒コネクタ) ケーブル両方を外します。

ロロロ モニターの電源をオンにする。

モニタがビデオ信号を検知できないが正しく作動している場合、画面に浮動ダイアログボックスが (黒い背景に) 表示されます。自己テスト・モードでは、電源LEDが緑に なります。また、選択した入力によって、下に表示されるダイアログの1つが画面上をスクロールし続けます。

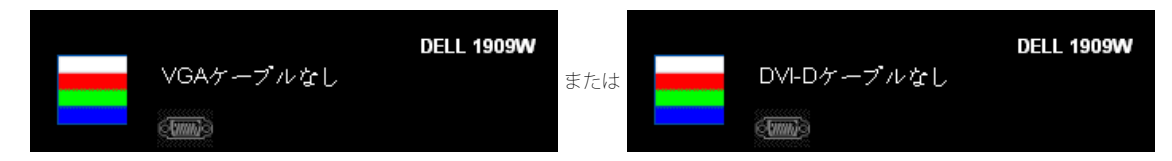

4. ビデオ・ケーブルが外されているか、または破損している場合、通常システムの運転中、このボックスが表示されます。 5. モニターの電源をオフにして、ビデオ・ケーブルを再接続し、次にコンピュータとモニター両方の電源をオンにします。

前の手順を行った後もモニター・スクリーンに何も表示されない場合、モニターが適切に機能していないため、ビデオ・コントローラおよびコンピュータをチェックしてください。

■ 注: 自己テスト機能チェックは、Sビデオ、コンポジット、およびコンポーネントビデオモードに対しては使用できません。

### 内蔵診断

モニターには内蔵の診断ツールが付属しており、発生している画面の異常がモニターに固有の問題か、またはコンピュータやビデオカードに固有の問題かを判断します。

■ 注: 内蔵の診断は、ビデオケーブルがプラグから抜かれ、モニターが自己テストモードに入っているときのみ、実行できます。

内蔵診断を実行するには、以下の手順に従います。

口口口 画面がきれいであること(または、画面の表面に塵粒がないこと)を確認します。 口口口 コンピュータの後ろかビデオ・ケーブルを外します。モニターが自己テストモードに入ります。

**□□□** 正面パネルの ■ と ◆ ボタンを2秒間同時に押し続けます。グレイの画面が表示されます。 ロロロ 画面に異常がないか、慎重に検査します。

コロロ正面パネルの ンジボタンを再び押します。画面の色が赤に変わります。 6. ディスプレイに異常がないか、検査します。 7. ステップ5と6を繰り返して、緑、青、白い色の画面についてもディスプレイを検査します。

白い画面が表示されると、テストは完了です。終了するには、 ◆ ボタンを再び押します。

内蔵の診断ツールを使用しているときに画面に異常が検出されない場合、モニターは適切に作動しています。ビデオカードとコンピュータをチェックしてください。

## <span id="page-76-2"></span>よくある問題

次の表には、発生する可能性のあるモニタのよくある問題と考えられる解決策に関する一般情報が含まれます。

-般的な症状 - インディング・ディー - インディング・ディー - インディング・ディー - インディー - インディー - インディー - インディー - インディー - インディー - インディ - インディー - インディー - インディー - インディー - インディー - インディー - インディー - インディー - インディー - インディー - インディー - インディー - インディー - インディー - インディー

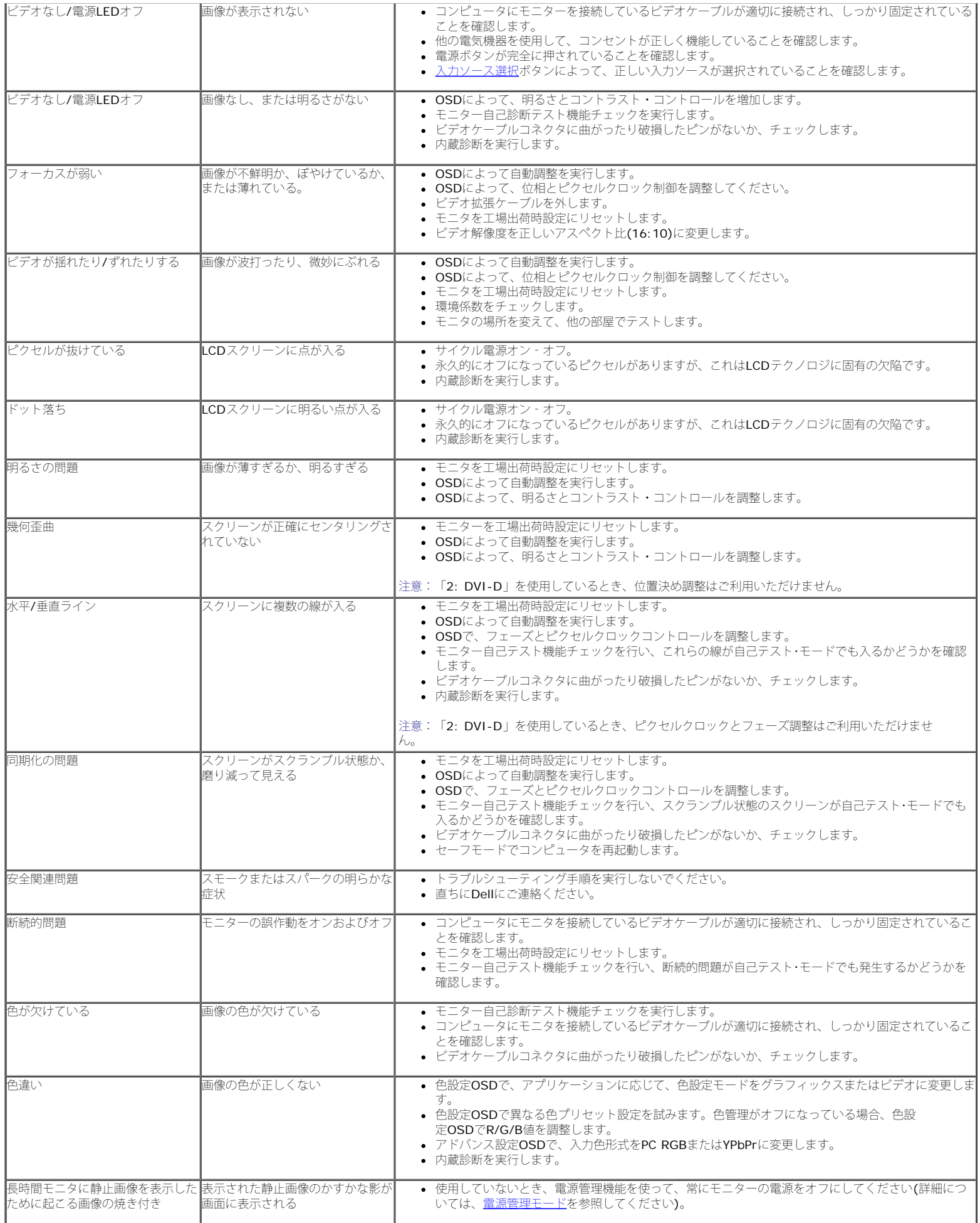

### <span id="page-78-0"></span>製品別の問題

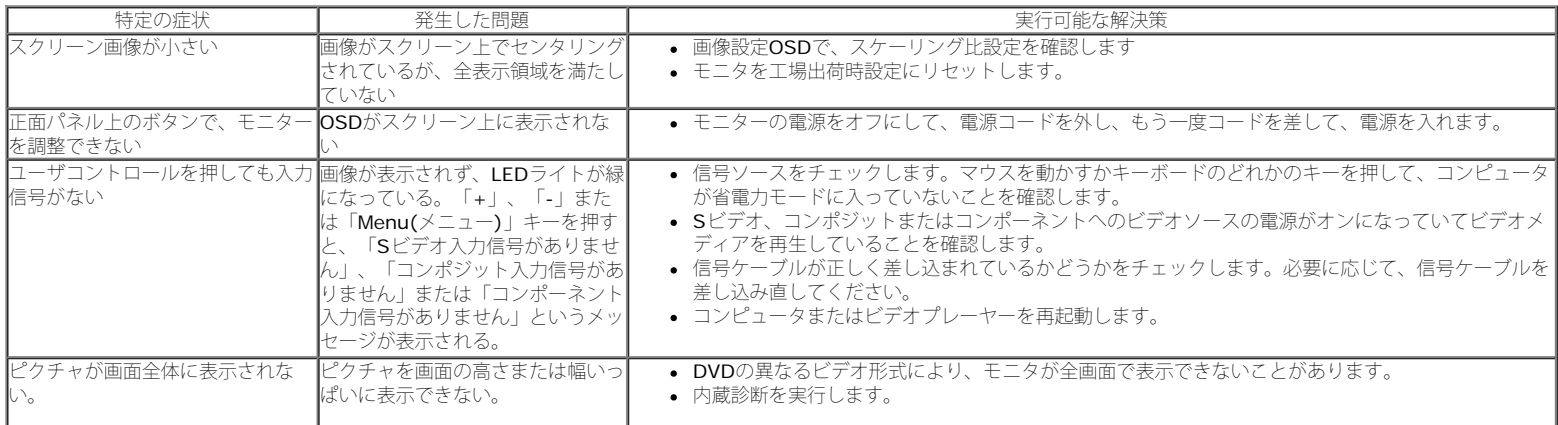

**■ 注:DVI-D**モードを選択しているとき、自動調整機能は使用できません。

# <span id="page-78-1"></span>ユニバーサルシリアルバス**(USB)**固有の問題

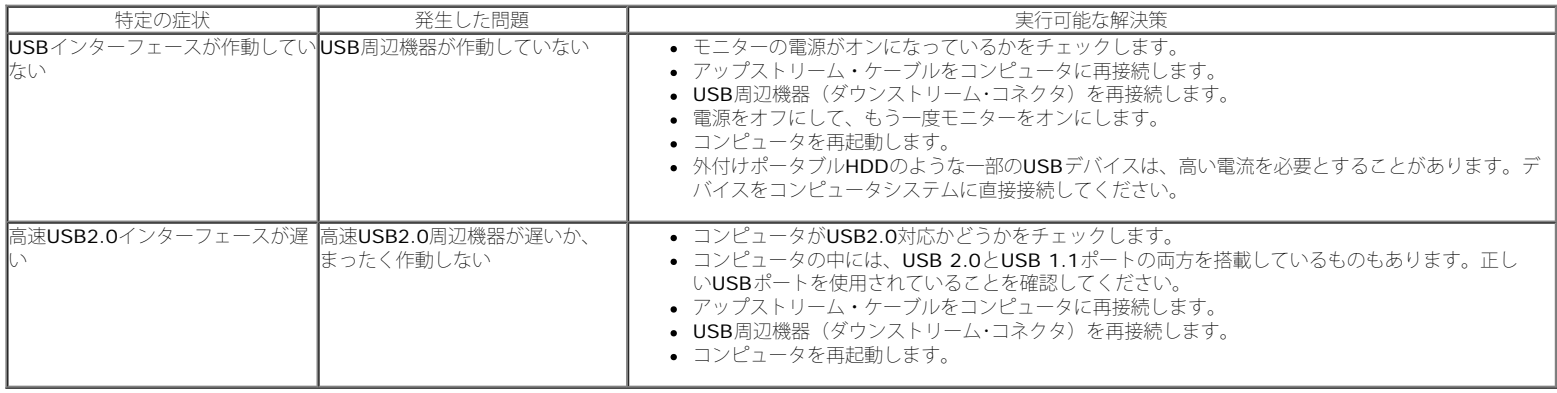

# <span id="page-78-2"></span>**Dell™**サウンドバーの問題

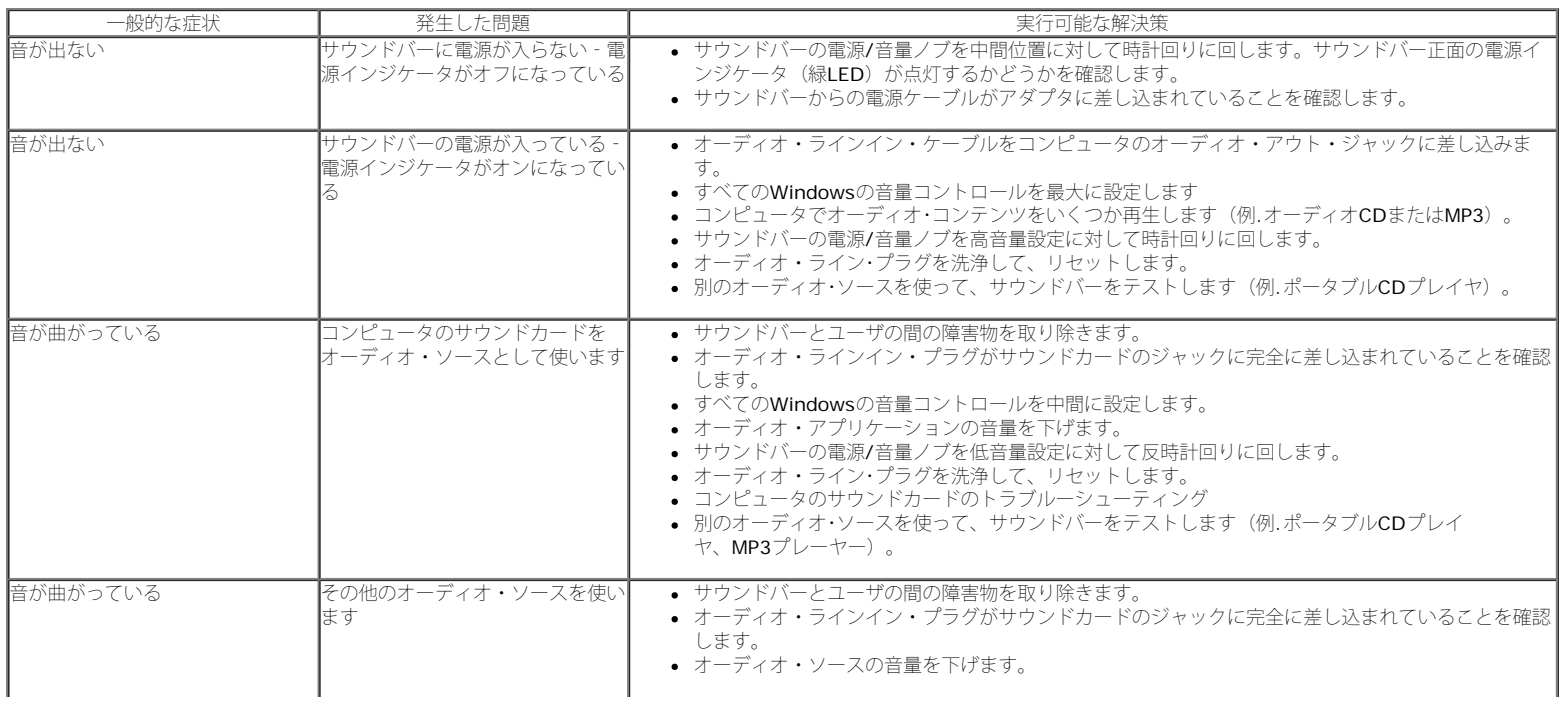

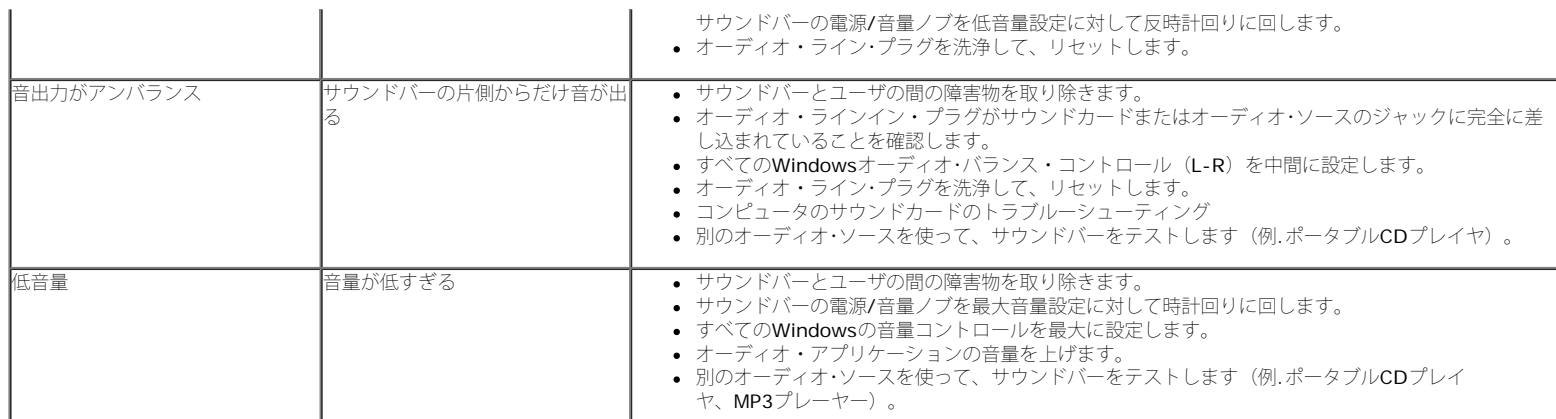

[目次ページに戻る](#page-0-0)

ı

[目次ページに戻る](#page-0-0)

# 付録

**Dell™ 1909W** フラットパネルモニタユーザーズガイド

- [安全指示](#page-80-0)
- [米国連邦通信委員会](#page-80-1)[\(FCC\)](#page-80-1)[通告\(米国内のみ\)およびその他規制に関する情報](#page-80-1)
- O [Dell](#page-80-2)[へのお問い合わせ](#page-80-2)

<span id="page-80-0"></span>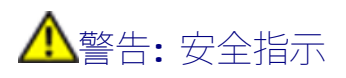

警告**:**このマニュアルで指定された以外のコントロール、調整、または手順を使用すると、感電、電気的障害、または機械的障害を招く結果となります

安全に関する注意事項については、製品情報ガイドを参照してください。

# <span id="page-80-1"></span>米国連邦通信委員会(FCC)通告(米国内のみ)およびその他規制に関する情報

米国連邦通信委員会(FCC)通告(米国内のみ)およびその他規制に関する情報に関しては、規制コンプライアンスに関するウェブページ http://www.dell.com/regulatory\_complianceをご覧ください。

# <span id="page-80-2"></span>**Dell**へのお問い合わせ

米国のお客様の場合、**800-WWW-DELL (800-999-3355)**にお電話ください。

注**:** インターネット接続をアクティブにしていない場合、仕入送り状、パッキングスリップ、請求書、またはDell製品カタログで連絡先情報を調べることがで Ø きます。

**Dell**では、いくつかのオンラインおよび電話ベースのサポートとサービスオプションを提供しています。利用可能性は国と製品によって異なり、お客様の居住地域 によってはご利用いただけないサービスもあります。**Dell**の販売、技術サポート、または顧客サービス問題に連絡するには**:**

- **1. support.dell.com** にアクセスします。
- **2.** ページ下部の **Choose A Country/Region [**国**/**地域の選択**]**ドロップダウンメニューで、居住する国または地域を確認します。.
- **3.** ページ左側の **Contact Us [**連絡先**]**をクリックします。
- **4.** 必要に応じて、適切なサービスまたはサポートリンクを選択します。
- **5.** ご自分に合った Dell への連絡方法を選択します。

[目次ページに戻る](#page-0-0)